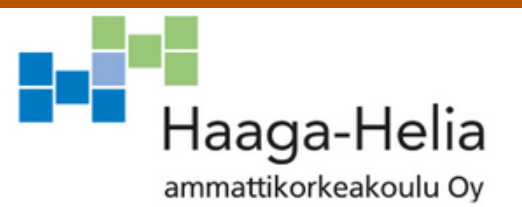

# **Applixuren hallinta ja Hyödyntäminen**

Miia Koskinen

 Opinnäytetyö Tietojenkäsittelyn koulutusohjelma проставление производит в 2017 године в 2017 године в 2017 године в 2017 године в 2017 године в 2017 године в

**The State** 

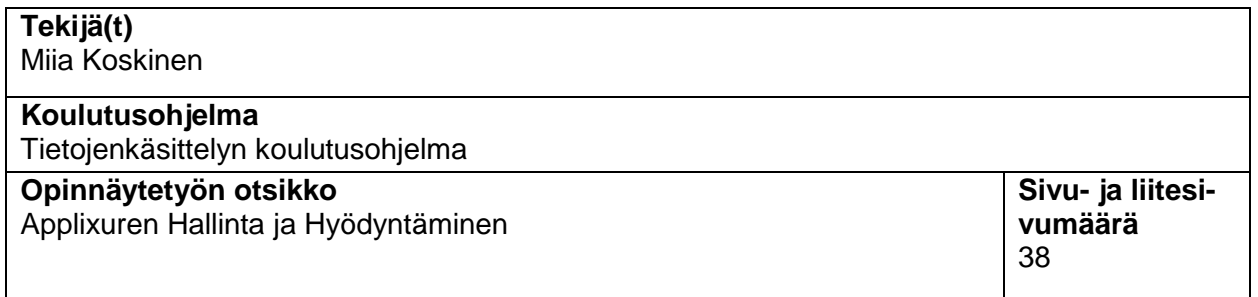

Opinnäytetyössä kuvataan työasema monitorointityökalun Applixuren käyttöä ja luettavan datan hyödyntämistä työympäristössä. Työssä tutustutaan Applixuren web-portaaliin ja siellä näkyvään tietoon jota on kerätty Vincitille luodusta demo-ympäristössä olevista laitteista.

Web-portaali käydään läpi kohta kohdalta ja samalla perehdytään sen käyttöön ja tiedon hyödyntämiseen tukipalvelijan työssä.

Työssä käydään läpi teoriataustaa jossa selvennetään lukijalle mikä Applixure on, miten se toimii ja mitä tietoja sillä saadaan kerättyä laitteista.

Työssä käydään läpi eri tiimit ja niiden roolit seurantaprosesseissa joilla Applixuresta luettavaa dataa voidaan tarkkailla ja hyödyntää päivittäisessä IT-tukihenkilön työssä.

Lisäksi työssä käydään läpi uuden asiakasympäristön hankintaprosessi jossa on huomioitu tilausprosessi eri tiimien välillä alkaen myyjästä tukipalvelijaan asti, joka toteuttaa seurannan.

#### **Asiasanat** Applixure, työaseman monitorointi, laitteet, ohjelmat, tukipalvelija

# **Sisällys**

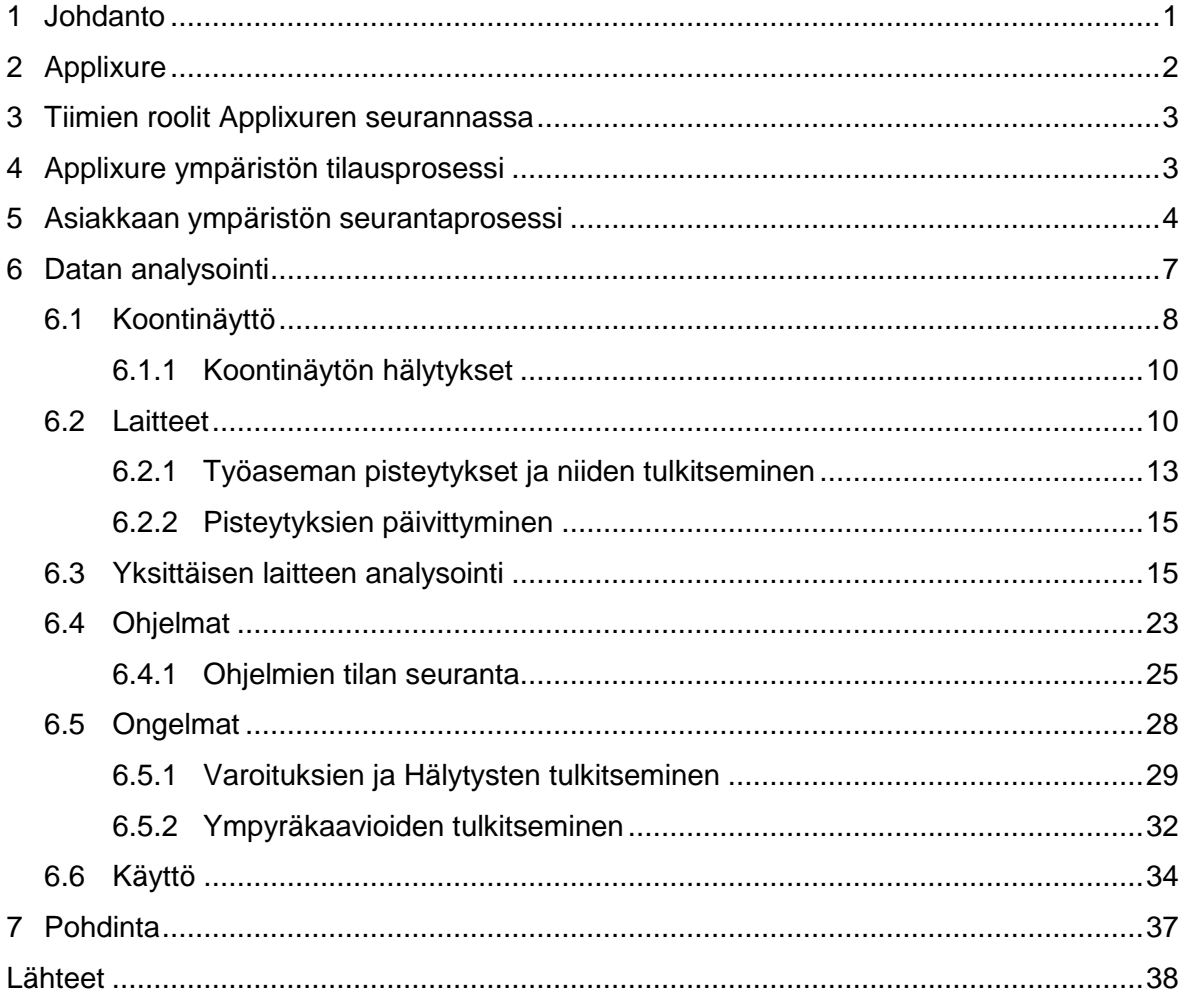

## <span id="page-3-0"></span>**1 Johdanto**

Projekti käynnistettiin tuotehankinnan Applixuren takia. Tuotteen kehittäjänä toimii Applixure Oy, joka on noussut nuoresta startup yrityksestä menestyksekkääksi maailmaa valloittavaksi yritykseksi. Applixure on työaseman monitorointityökalu jossa työasemasta kerätyn datan avulla ja sitä analysoimalla voidaan ratkoa työaseman käyttöön liittyviä ongelmia kuten kaatuvia ohjelmia, korkeaa muistin käyttöä tai pitkittyneitä käynnistymisaikoja. Lisäksi Applixurella voidaan seurata muun muassa laitteen tietoturvan tasoa, laitteeseen asennettuja ohjelmia ja niiden käyttöä sekä laitteen komponentteja kuten kovalevyn tilaa ja kuntoa.

Työn toimeksiantajana toimi Vincit. Vincit on IT-alan yritys joka tuottaa palveluita julkisen sektorin toimijoille sekä yrityksille. Asiakkaita Vincitillä on yli 200 ja ne vaihtelevat eri toimialoilta. Pääsääntöisesti asiakkaat ovat suuria ja keskisuuria yrityksiä. Vincitin tarjoamat palvelut jakautuvat ICT-palveluihin kuten käyttäjätukipalveluihin, elinkaaripalveluihin, tietoliikenne-, tietoturva- ja kapasiteettipalveluihin sekä ohjelmistokehitykseen kuten mobiilisovelluksiin, verkkopalveluihin ja sulautettuihin järjestelmiin.

Tämän projektin tarkoitus oli Applixuren käyttöönoton jälkeinen hallinta johon kuuluu Applixure portaalin käyttö, kerätyn datan analysoiminen ja sen hyödyntäminen asiakkaan tukipalvelussa. Lisäksi tässä raportissa käydään läpi seurantaprosesseja joilla asiakkaan Applixure ympäristöä voidaan seurata. Seurantaprosessien tarkoitus on tarjota proaktiivisempaa asiakaspalvelua ja näin ollen parempi asiakaspalvelukokemus. Asiakasympäristön datan analysoinnilla saadaan luotua jatkumo jossa tarkoituksena on taata hyvä työasemaympäristön kunto joka mahdollistaa käyttäjälle sujuvamman työnteon. Tukipalvelun näkökulmasta Applixure tukee tukihenkilön työntekoa tarjoamalla yhden järjestelmän josta saadaan laaja kuva ja aina ajan tasalla olevaa tietoa asiakasympäristön laitteista.

Applixure ympäristöjen seuranta tapahtuu Applixure portaalin kautta osoitteessa https://app.applixure.com.

# <span id="page-4-0"></span>**2 Applixure**

Applixure on pilvipalveluratkaisu loppukäyttäjän työaseman tilan monitorointiin ja analysointiin. Koneesta kerättävä data, asennetut ohjelmistot ja tietokoneen operatiivinen tila suoritetaan taustalla vaikuttamatta käyttäjän työskentelyyn työasemalla. Applixure on ensimmäinen näin yksityiskohtiin paneutuva työasemien hallintajärjestelmä jossa työasemasta kerätty data on helposti luettavissa ja eriteltävissä yhdessä järjestelmässä ilman että se vaatii muita toimenpiteitä kuten scripiten suorittamista tai eri järjestelmien läpikäymistä jotta tiettyjä tietoja työasemista saadaan selville. (Saunamäki 2016)

Kerätty data on helppo analysoida web-käyttöliittymän kautta, jossa se on muutettu helposti tulkittavaan muotoon.

Loppukäyttäjän työaseman datan kerääminen toteutetaan clientin avulla jota kutsutaan agentiksi, ohjelmistolla joka on yhteydessä Applixure-pilvipalveluun tai tietojärjestelmään. Asennettu agentti kommunikoi julkisen verkon yli tietojärjestelmän kanssa, eikä näin vaadi palvelimelle asennettavaa komponenttia. Loppukäyttäjän koneelta kerättävä data kerätään ilman että koneen täytyy olla yrityksen sisäverkossa, vpn yhteydessä tai hyödyntää muuta vastaavaa teknologiaa. Applixure toimii Windows ja macOS käyttöjärjestelmissä. (Saunamäki 2016)

Kaikki kommunikaatio agentin ja tietojärjestelmän välillä tapahtuu suojatun HTTPSprotokollan avulla jossa agentin ja tietojärjestelmän väliset IP-paketit todennetaan ja salataan. Yhteyden porttina agentti käyttää standardia TCP porttia 443. Jos agentti ei pysty muodostamaan suojattua yhteyttä tietojärjestelmään, kerätty data säilytetään paikallisesti koneen välimuistissa kunnes suojattu yhteys voidaan muodostaa. (Saunamäki 2016)

Applixuren avulla voidaan mitata ja tarkkailla esimerkiksi työaseman käynnistymisaikoja, akun kuntoa, ohjelmistoja jotka eivät vastaa tai kaatuvat käytössä, asennettuja ei hyväksyttyjä ohjelmia, ohjelmien versioita ja niiden määriä, alihyödynnettyjä ohjelmia, työasemaan määritettyjä käyttöoikeuksia, onko kovalevyn kryptaus päällä, tietoturvan tilaa, laitteiston kaatumisia, työaseman pakotettuja sammuttamisia ja käyttöjärjestelmän versioita. Lisäksi Applixuren avulla tukipalvelija pystyy näkemään työaseman tai käyttäjän nimen avulla koko työaseman käyttäytymisen, siinä olevat ongelmat ja niiden historian. Näiden tietojen avulla tukipalvelija pystyy paremmin vastaamaan tukipyyntöihin joiden vikakuvaus on "tämä kone ei vaan toimi".

## <span id="page-5-0"></span>**3 Tiimien roolit Applixuren seurannassa**

Applixuren seuranta tapahtuu yhdessä eri Vincitin tiimien välillä. Myyjät aloittavat prosessin esittelemällä tuotteen asiakkaalle ja kertomalla eri seurantaprosessi mahdollisuuksista. Lisäksi myyjät kirjoittavat tarvittavat sopimukset Vincitin ja asiakkaan välille. Vastuuhenkilön tehtävänä on tilata ympäristöt ja niihin käyttöoikeudet sekä toimia tietopankkina apuna muille Vincitin työntekijöille, eli vastata ympäristön käyttöön ja sen mahdollisuuksiin liittyviin kysymyksiin. (Vincitin sisäinen prosessi 2017)

Vincitin asiakaspalvelu käyttää työkalua apuna päivittäisessä tukipalvelutyössään. Tätä tekee myös Vincitin end user support tiimi, toisin sanoen lähitukitiimi. Lisäksi nämä kaksi tiimiä hoitavat jaetusti myös asiakkaiden ympäristöjen seurannan. (Vincitin sisäinen prosessi 2017)

Vincitin palvelupäällikön rooli on käydä läpi ympäristöstä tehtyjä raportteja asiakkaan kanssa sekä sopia tulevia kehityskohteita. Palvelupäällikkö hoitaa myös kehitysprojektit eteenpäin muille Vincitin tiimeille. (Vincitin sisäinen prosessi 2017)

# <span id="page-5-1"></span>**4 Applixure ympäristön tilausprosessi**

Applixuren tilausprosessi etenee prosessin mukaisesti jossa Vincitin myyjä esittelee ja myy Applixuren joko uudelle tai jo olemassa olevalle asiakkaalle. Myyjä hyödyntää Applixuren demo-ympäristöä esitellessään tuotetta. Kun myynti on toteutunut myyjä tai asiakkaan palvelupäällikkö ilmoittavat ympäristön tilauksesta pyynnöllä Vincitin lähituki tiimille. Toistaisesti uusien ympäristöjen luonnista vastaa päävastuussa oleva lähitukitiimissä työskentelevä vastuuhenkilö. Vastuuhenkilö toteuttaa uuden ympäristön luontipyynnön Applixuren asiakaspalveluun joka luo uuden ympäristön.

Ympäristön saa luotua joko omanaan tai linkitettynä toisiin asiakasympäristöihin. Ympäristöjen linkitys on käyttömukavuuden kannalta parempi vaihtoehto, koska näin Applixuren hallitsija pääsee katsomaan yhden kirjautumisosoitteen ja tunnuksien avulla kaikkia hallittavia asiakasympäristöjä. Ainoastaan Vincitin työntekijöille on mahdollisuus nähdä kaikki asiakasympäristöt. Asiakkaille annetaan oikeudet aina vaan omaan ympäristöönsä eikä heillä ole ikinä mahdollisuutta päästä katsomaan muiden asiakkaiden ympäristöjä.

Samalla kun toteutetaan ympäristön tilaus, tilataan myös käyttöoikeudet kyseiseen ympäristöön. Oletuksena käyttöoikeudet tilataan Vincitin asiakaspalvelu- ja lähitukitiimin jäsenille sekä asiakasta hoitavalle palvelupäällikölle. Lisäksi voidaan pyytää tunnukset myös asiakkaalle. Tunnukset ovat aina henkilökohtaisia. Ympäristön ja oikeuksien tilauksen valmistuttua käydään ympäristöstä lataamassa ohjelman client eli agentti joka asennetaan asiakkaan työasemille. Tässä huomioitavaa on se että jokaisella asiakasympäristöllä on juuri siihen ympäristöön raportoiva agentti, eikä yhtä ja samaa agenttia voida asentaa kaikille asiakkaille. (Vincitin sisäinen prosessi 2017)

### <span id="page-6-0"></span>**5 Asiakkaan ympäristön seurantaprosessi**

Asiakkaat jotka ovat ostaneet kiinteän lähitukihenkilön toimitiloihinsa hoitaa asiakkaan Applixuren seurannan ja tukipalvelun. Muiden asiakkaiden kohdalla Vincitin asiakaspalvelu ja lähitukitiimi hoitavat seurannan. (Vincitin sisäinen prosessi 2017)

Seurantaprosessi arvioidaan asiakaskohtaisesti yrityksen koosta ja tahtotilasta riippuen. Jotta erilaisia seurantaprosesseja ei synny liikaa tarjotaan asiakkaille kahta eri vaihtoehtoa seurannan suorittamiseksi. Toinen näistä tavoista on kuvattu vaihekohtaisesti alla. Tätä tapaa voidaan hyödyntää erityisesti isommilla asiakkaille jolla on monen kymmenen tai satojen työasemien ympäristö. (Vincitin sisäinen prosessi 2017)

- 1. Asiakkaan ympäristöä seurataan kahden viikon välein
- 2. Havaitusta ongelmasta luodaan tiketti
- 3. Tikettijärjestelmässä tiketin saapumiskanavan kohtaan valitaan tiketin lähteeksi monitorointi
- 4. Asiakaspalvelija on yhteydessä loppukäyttäjään
- 5. Jos ongelmaa ei pystytä korjaamaan etänä lähituki menee asiakkaan luokse paikanpäälle
- 6. Ongelma korjataan.
- 7. Tiketti suljetaan.

Mikäli laitteessa on laitevika ja se vaatii huollon tilaamisen tai laitteen osan vaihtamisen toimintatavasta sovitaan asiakaskohtaisesti.

Pienemmissä ympäristöissä seurantaa on turha suorittaa viikkojen välein, koska tieto työasemista ja niiden kunnosta on yleensä paremmin tiedossa. Näissä ympäristöissä Applixurea hyödynnetään tukityökaluna jota asiakaspalvelu käyttää asiakkaan soittaessaan asiakaspalveluun ja kuvaillessaan työasemallaan olevaa ongelmaa. Applixuresta asiakaspalvelu pystyy hakemaan yksityiskohtaiset tiedot koneen nimen avulla, selvittämään muun muassa ohjelmat jotka vaativat lisenssin toimiakseen, koneen sarjanumeron ja takuutiedot, koneen käyttäytymisen historian ja tarkistamaan sekä sulkemaan pois työaseman komponentteja koskevat viat. Alla on kuvattu tämä seurantaprosessi kohta kohdalta. (Vincitin sisäinen prosessi 2017)

- 1. Asiakas on yhteydessä Vincitin asiakaspalveluun.
- 2. Asiakaspalvelija pyytää asiakkaalta koneen nimen
- 3. Epäselvässä vikatilanteessa/rikkinäisessä laitteessa tarkistetaan laitteen tiedot Applixuresta
	- 3.1. Jos kyseessä on laitevika tarkistetaan laitteen takuun voimassaoloaika
	- 3.2. Asiakaspalvelija siirtää tiketin lähitukitiimille
	- 3.3. Lähitukitiimin työntekijä menee tarvittaessa paikanpäälle
	- 3.4. Työntekijä tilaa laitteelle huollon
	- 3.5. Laitteen huollon jälkeen tiketti suljetaan.
- 4. Jos kyseessä ei ole laitevika asiakaspalvelu korjaa vian etänä
- 5. Tiketti suljetaan

Seurantaprosessin lisäksi asiakkaan Applixure ympäristöstä kootaan tietyin väliajoin laajempi seurantaraportti, jonka avulla käydään yhdessä asiakkaan kanssa läpi heidän työasemaympäristönsä tila. Raportin toteutuksen aikaväli sovitaan erikseen asiakkaan kanssa. Usein raportti käydään kuitenkin läpi asiakkaan seurantapalavereissa. Raportin läpikäymisen asiakkaan kanssa hoitaa asiakkuudesta vastaava palvelupäällikkö. Raportissa käsitellään asiakaskohtaisesti Applixuresta kerättyä informaatiota esimerkiksi käytössä olevat laitemallit, tietoturvan tila, ohjelmien käyttö ja tulevaisuuden kehityskohteet. (Vincitin sisäinen prosessi 2017)

Raportissa nostetaan esille työasemia joissa ilmenee eniten ongelmia sekä näille työasemille tehty korjausehdotus. Lisäksi käydään läpi tietoturvan tila jossa kootaan muun muassa tietoturvaohjelmiston versiot, palomuurin tila ja työaseman levyn kryptaus. Mikäli ympäristöstä löytyy laitteita, jonka tietoturvassa löytyy puutteita, raporttiin listataan myös korjausehdotus. Asennetuista ohjelmissa käydään läpi ohjelmat ja niiden versiot. Raporttiin lisätään myös huomautus asennetuista ohjelmista jotka ovat selkeästi yrityksen standardien vastaisia. Näihin ohjelmiin kuuluvat esimerkiksi erilaiset Torrent ohjelmat. Ohjelmissa on kuitenkin huomioitavaa, että yrityksessä voi olla käytössä kymmeniä eri ohjelmia ja näiden kaikkien listaus on erittäin työlästä, aikaa vievää ja usein täysin turhaa, joten ohjelmista nostetaan esille vain usein käytettyjä ja muuten yrityksessä tiedossa olevia tärkeitä ohjelmia kuten selaimet, java versiot, virustorjunta ja Adoben ohjelmat esimerkiksi Adobe Reader versiot. Näiden lisäksi raportissa käydään läpi myös työasemien käyttöasteeseen liittyviä ongelmia esimerkiksi työasemia joiden käyttö on niin pientä että siinä kohtaan voidaan jo kyseenalaistaa onko laite välttämättä tarpeellinen. (Vincitin sisäinen prosessi 2017)

Raportin läpikäynnin jälkeen palvelupäällikkö välittää mahdolliset kehityskohteet sitä koskeville tiimeille toimeksiannoksi. Seuraavaan seurantaraportin läpikäynnissä varmistetaan edellisten toimeksiantojen toteutuminen ja mahdollisesti uusien kehityskohteiden läpikäynti. (Vincitin sisäinen prosessi 2017)

Vincitin toteuttamien seurantaprosessien lisäksi myös asiakkaalle voidaan antaa käyttöoikeudet omaan ympäristöönsä jolloin asiakas pystyy myös itse seuraamaan ympäristönsä kuntoa. Asiakas saa muun muassa otettua ympäristöstä .csv tiedostoja työasemista ja ohjelmista. (Vincitin sisäinen prosessi 2017)

Työasemien .csv tiedostossa listautuu kaikki ympäristön työasemat ja työasemista kerätty data yhdessä tiedostossa tekstimuodossa. Tiedostosta nähdään muun muassa laitteen nimi, toimialue, dns-nimitiedot, työaseman pääkäyttäjä, viimeksi kirjautunut käyttäjä, konemalli, sarjanumero, lisenssin voimassaolo, prosessori ja kovalevyn tiedot, RAM- muistin määrä, akun kunto ja tietoturvan taso. Csv tiedostoja hyödyntämällä asiakas saa helposti listauksen yrityksen työasemista jossa tieto on aina ajan tasalla. Työasemalistauksen tietoja voidaan hyödyntää isommissa projekteissa kuten isompien määrien työasemien vaihdoissa, käyttöjärjestelmien päivityksissä ja palvelinten siivouksessa jossa halutaan poistaa koneobjekteja ja samalla varmistaa että kyseinen koneobjekti on varmasti poissa käytöstä. (Vincitin sisäinen prosessi 2017)

Ohjelmien .csv tiedostossa saadaan listaus ympäristössä asennetuista ohjelmista. Ohjelmatiedostossa nähdään muun muassa ohjelman nimi, versio, asennuspäivämäärä, kuinka monelle työasemalle kyseinen ohjelma on asennettua, vaatiiko ohjelma lisenssiä, kuinka usein kyseistä ohjelmaa käytetään ja onko sen asennus hyväksytty ympäristössä. Listausta voidaan hyödyntää esimerkiksi ympäristön ohjelmien siivouksessa jossa halutaan varmistaa tietyn ohjelman poisto kaikilta ympäristön työasemilta. Tai kun halutaan tietää ohjelmien lisenssien määriä ja ovatko ne tarpeellisia tietyillä työasemilla tai käyttäjillä. Lisäksi listauksesta nähdään ohjelman versioinnit mitä voidaan hyödyntää varmistamalla että

6

kaikissa työasemissa on oikea versio ohjelmasta, siivota ylimääräisiä versioita tai käyttää listausta apuvälineenä uudempaan versioon päivittäessä. (Vincitin sisäinen prosessi 2017)

# <span id="page-9-0"></span>**6 Datan analysointi**

Applixurella kerättyä dataa pystytään helposti analysoimaan Applixure portaalin kautta. Portaalissa kerätty data on käännetty helposti luettavaan lukumuotoon ja graafisiin kaavioihin kuten ympyrädiagrammeihin ja viivakaavioihin. Portaalissa laitteista pystytään helposti seuraamaan laitteiden teknisiä tietoja, asennettuja ohjelmia ja laitteissa ilmeneviä ongelmia. Applixure toimii myös laitteiden hallintakantana.

Applixure portaalin kirjautumisosoite on https://app.applixure.com. Kirjautuminen tapahtuu Applixuren myöntämillä henkilökohtaisilla tunnuksilla.

Portaaliin kirjautuessa aukeaa näkymä suoraan koontinäytölle, jos kyseessä on yhden ympäristön Applixure. Monen eri ympäristön näkymät esimerkiksi monen eri asiakkaan ympäristöt voidaan linkittää toisiinsa jolloin hallitsijan on helppo seurata kaikkia asiakasympäristöjä yksillä tunnuksilla, tällöin myös portaalin aloitusnäkymä on erilainen. Linkitetyissä ympäristöissä aloitusnäkymä on datan koontinäytön sijaan ympäristöjen koontinäkymä.

Tässä projektissa hyödynnettiin Vincitin demo ympäristöä joka koostuu vain yhdestä ympäristöstä.

#### <span id="page-10-0"></span>**6.1 Koontinäyttö**

Käyttäjän kirjautuessa Applixure portaaliin aukeaa näkymä kerätyn datan koontinäytölle. Alla kuva Vincitin demo-ympäristön koontinäkymästä.

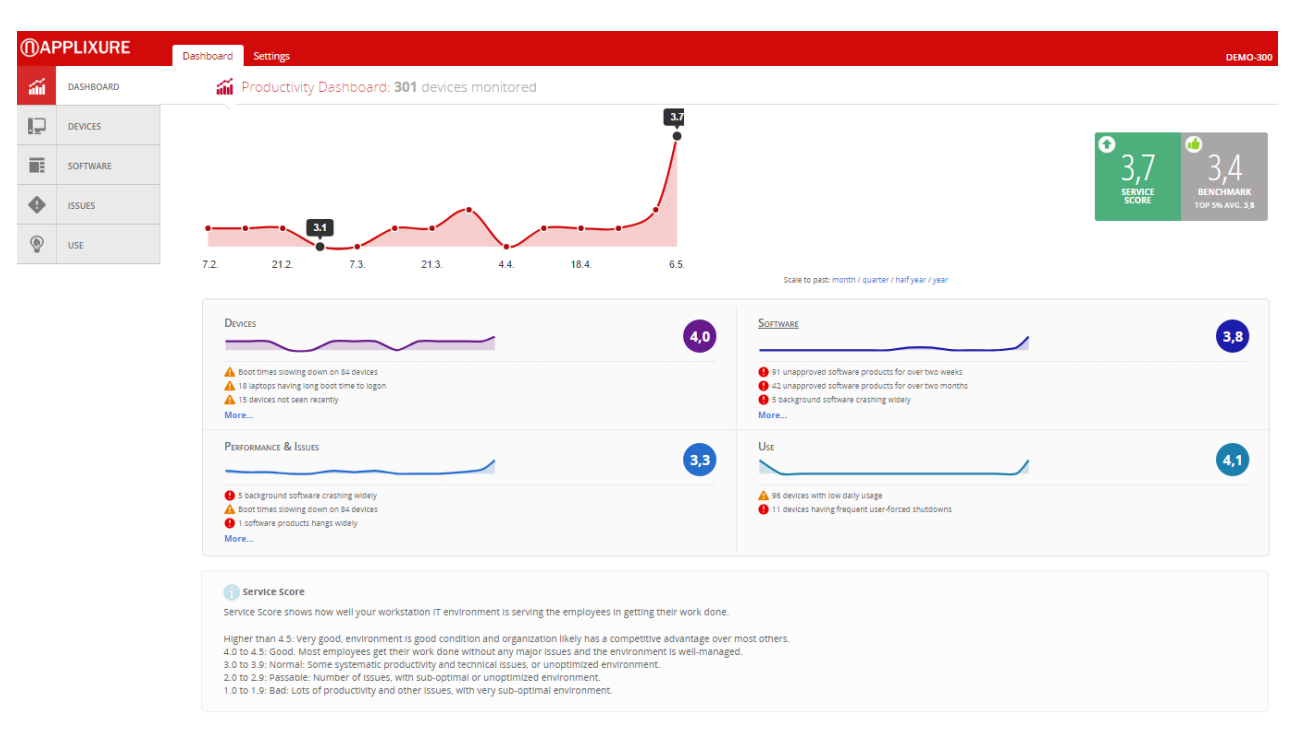

Kuva 1. Koontinäyttö (Vincit-demo ympäristö 7.5.2017)

Koontinäkymä on yhteenvedos kaikesta ympäristön laitteista kerätystä datasta. Se tarjoaa pikakatsauksen ympäristön laitteiden kunnosta. Koontinäytöstä saadaan selville laitteiden määrä, tässä ympäristössä monitoroitavia laitteita on 301 kappaletta. Laitemäärän alta nähdään kokonaispisteytys ympäristössä olevista laitteista.Tässä ympäristössä laitteiden palvelupisteytys on 3,7 ja suorituskyvyn pisteytys 3,4. Sivun alalaidasta nähdään pisteytyksien arvot ja niille tehdyt määritykset. Tätä hyödyntämällä saadaan kuva ympäristön kunnosta. Pisteytykset menevät arvoista 1 - 4,5 , 1 ollessa huonoin arvosana ja 4,5 paras. Pisteytyksillä mitataan laitteiden kuntoa ja sen vaikutusta työntekijän päivittäiseen työntekoon. Jos työntekijällä on työasema jossa on paljon ongelmia, kuten työasema kaatuu, sovellukset kaatuvat tai työasema on hidas käynnistymään vaikuttaa se suoranaisesti työntekijän työpäivään ja vie siitä turhaa aikaa työaseman ongelmien ratkomiseen tai odotteluun.

Pisteytykset menevät seuraavasti:

Korkeampi kuin 4.5: Ympäristö on erittäin hyvässä kunnossa.

4.0 – 4.5: Ympäristö on hyvässä kunnossa. Suurin osa työntekijöistä saa työnsä tehtyä ilman ongelmia ja työasemaympäristö on hyvin hallinnassa.

3.0 - 3.9: Ympäristö on normaalissa kunnossa. Työasemissa joitain teknisiä ongelmia ja laitteita joita ei ole optimoitu oikein.

2.0 – 2.9: Ympäristö on välttävässä kunnossa. Paljon ongelmia, huonosti ja väärin optimoituja laitteita.

1.0 – 1.9: Ympäristö on huonossa kunnossa. Työasemissa erittäin paljon tuottavuuteen liittyviä ongelmia. Huonosti optimoidut laitteet.

Tämä ympäristö on siis normaalissa kunnossa ja suurin osa työntekijöistä saa työnsä tehtyä ilman suurempia ongelmia. Koontinäkymästä nähdään myös pisteytyksistä koottu viivakaavio.

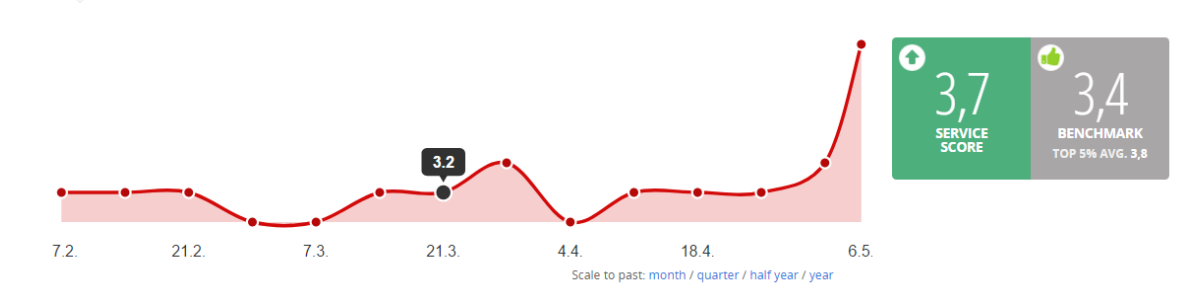

Kuva 2. Pisteytyksien viivakaavio (Vincit demo-ympäristö 7.5.2017)

Viivakaaviosta pystytään tarkastelemaan tarkemmin pisteytyksien muutoksia tietyllä aikavälillä. Mikäli pisteytykset muuttuvat radikaalisti huonompaan suuntaan ja aikajanalla näkyy selkeä notkahdus huonompaan on syytä selvittää mistä se johtuu. Onko kyseessä kenties tehty laitteisiin jokin muutos joka on vaikuttanut pisteytyksen huonontumiseen. Vastaavaisuudessa hälytyksiin ja varoituksiin reagoiminen ja niiden korjaaminen nostaa pisteytystä jolloin myös viivakaavion tulisi kohota pystysuuntaan ajankanssa. Applixurea seuraamalla ja korjaustoimenpiteitä toteuttamalla saadaan laiteympäristö hyvään kuntoon ja pisteytykset nousemaan tasaisesti ja pysymään tasaisena.

#### <span id="page-12-0"></span>**6.1.1 Koontinäytön hälytykset**

Pisteytyksien ja viivakaavion lisäksi koontinäytöltä nähdään koko hallinnassa olevan ympäristön yhteenveto. Olennainen tieto hallittavista osa-alueista kerääntyy yhden näkymän alle josta portaalin käyttäjän on helppo saada nopea kuva ympäristön kunnosta. Kerätystä koonnista nähdään laitteiden yleiskunto ja suurimmat huomiota vaativat ongelmat, sovellukset ja sovelluksiin liittyvät huomiot. Koneen suorituskykyyn ja muuten toimivuuteen liittyvät ongelmat ja viat sekä käyttöön liittyvät toimenpiteitä vaativat ongelmat. Alla kuva pisteytyksistä.

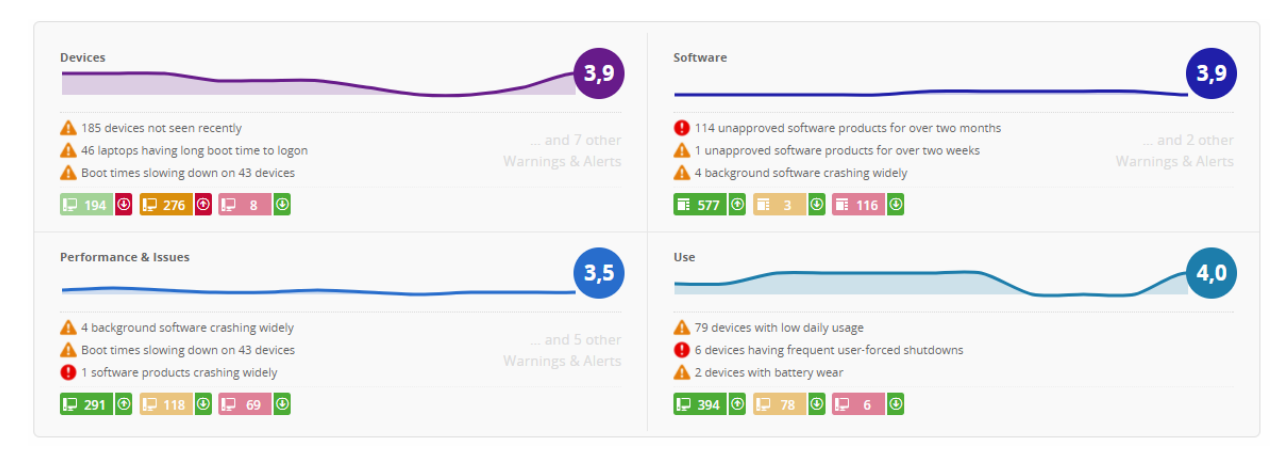

Kuva 3. Koontinäytön pisteytykset (Vincit-demo ympäristö 31.10.2017)

Jokaisen kategorian alla käytetään laitteista myös värikoodeja. Kategorian alla vihreän koodin omaava laitemäärä on aina hyvässä kunnossa eikä nämä laitteet tarvitse kategoriassa toimenpiteitä. Keltainen koodi kertoo näissä laitteissa olevista varoituksista kyseisessä kategoriassa. Punainen koodi kertoo laitemäärän jossa on aktiivisia hälytyksiä päällä kyseisessä kategoriassa. Kaikki sivulla näkyvä informaatio on visuaalinen näkymä yleistilanteesta eikä siitä pääse näkemään yksityiskohtaisempaa tietoa kuten esimerkiksi laitteita missä kyseistä ongelmaa ilmenee. Yksityiskohtaisempaa tietoa nähdään portaalista kunkin kategorian alta. Näitä kategorioita ovat laitteet, ohjelmat, ongelmat ja laitteiden käyttö.

#### <span id="page-12-1"></span>**6.2 Laitteet**

Laitteet näkymästä nähdään kaikki ympäristön laitteiden kuntoon liittyvä tieto. Tähän kuuluu laitteiden yleisestä kunnosta saatu kaikkien laiteiden yhteinen pisteytys (score). Lisäksi nähdään myös laitteiden koontinäytölläkin näkyvä laitemäärä. Eri väreissä tumman sinisestä harmaaseen nähdään laitteiden käyttö. Käyttö arvioidaan 8 tuntia/päivä käytöstä

laitteisiin joita ei ole käytetty tai joiden käyttöasteikko ei ole tiedossa. Lisäksi nähdään työasemissa huomiota vaativat viat eli varoitukset ja hälytykset. Huomiota vaativien virheiden listalle listautuu vikoja jotka on hyvä huomioida, mutta eivät vaadi äkillisiä toimenpiteitä. Listalla voi olla muun muassa laitteita joissa on havaittu taustaohjelmien kaatumisia, korkeaa muistinkäyttöä, työaseman käynnistymisajat ovat pitkät, laitetta ei ole nähty hallinnassa eli niihin ei ole saatu yhteyttä viimeiseen kolmeen viikkoon, sekä laitteita joita on sammutettu väkisin suoraan virtanapista painamalla, sen sijaan että ne olisi sammutettu oikeaoppisesti käyttöjärjestelmästä. Hälytyksissä listataan varoituksia vakavammat viat työasemissa, joihin tulee reagoida korkeammalla prioriteetilla kuin varoituksiin. Hälytyksien listauksessa nähdään laitteen komponenttien viat esimerkiksi huono akku tai rikkinäinen tai liian täynnä oleva kovalevy sekä esimerkiksi kesken työskentelyn itsestään sammunut laite. Alla on kuvattuna laitteiden koontinäkymä.

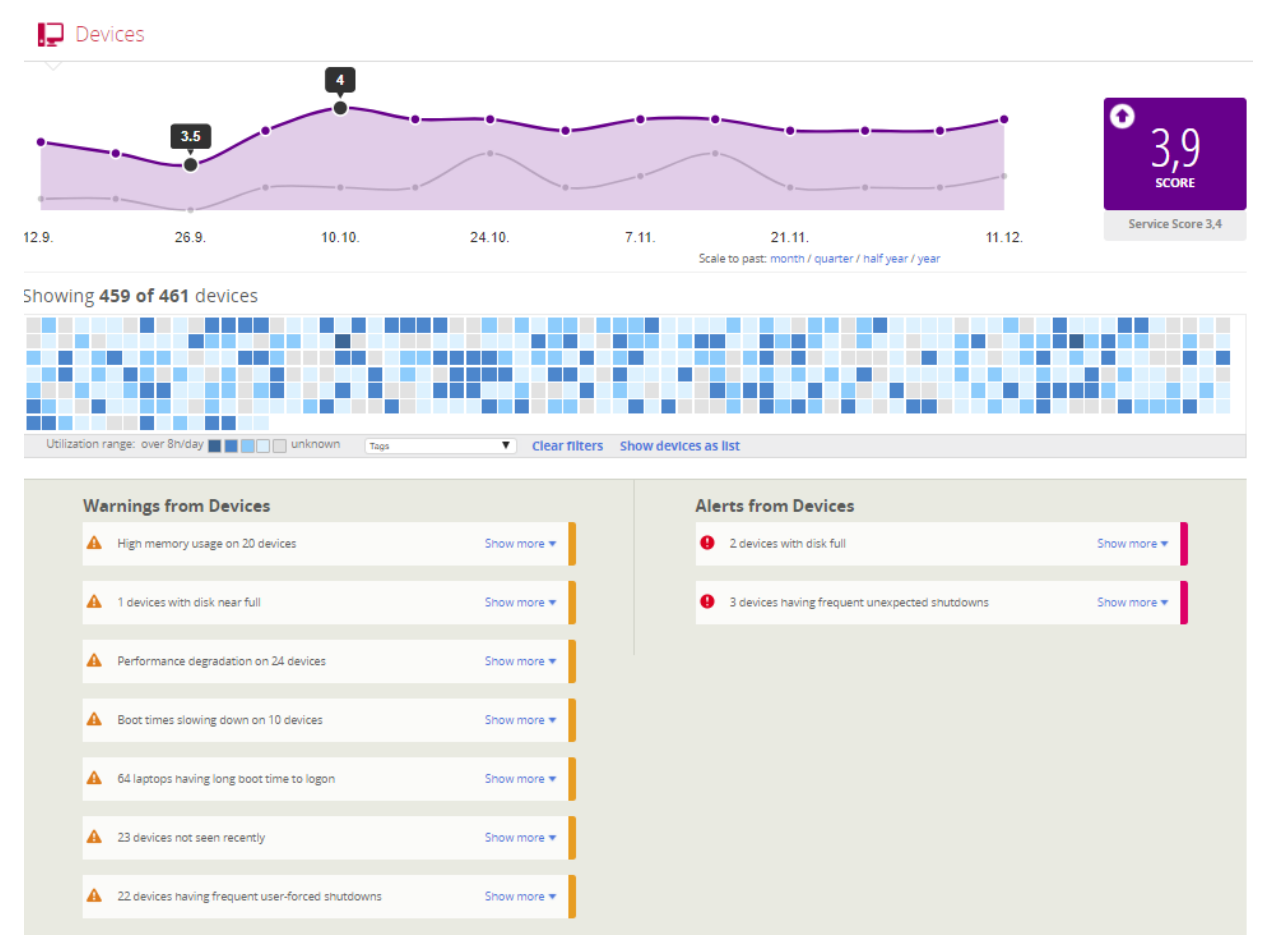

Kuva 4. Laitteiden koontinäkymä (Vincit-demo ympäristö 6.12.2017)

Yllä olevaa näkymää hyödyntämällä ympäristöstä pystyään poimimaan laitteita niiden käyttöasteen mukaan ja puuttumaan ja korjaamaan työntekoa häiritsevät vikatilanteet.

Laitteista nähdään myös yksityiskohtaisempaa tietoa, jotka on kuvattu ympyräkaavioissa. Tämä visuaalisesti helppo tapa antaa nopean ja simppelin kuvan ympäristössä olevista laitteista ja niiden ominaisuuksista. Laitetyyppien ympyräkaaviossa nähdään kuinka suuri osa laitteista on kannettavia tietokoneita verrattuna pöytätietokoneisiin. Laitevalmistajista nähdään ympäristössä olevien eri valmistajien laitemäärät. Käyttöjärjestelmissä on kuvattu eri käyttöjärjestelmät ja niiden määrät sekä erikseen nähdään myös Windows 10 versiot. Näiden tietojen lisäksi pystytään myös näkemään koko ympäristössä olevissa laitteista kerätyt erilaiset komponentti-tiedot. Näihin kuuluu ympäristössä laitteissa olevat prosessorit, kovalevytila ja ram-muisti. Käyttöjärjestelmän historian aikajanalta nähdään eri käyttöjärjestelmäversiot ja niiden muuttuminen viimeisen kolmen kuukauden aikana. Alla on kuvattuna laitteiden ympyräkaaviot.

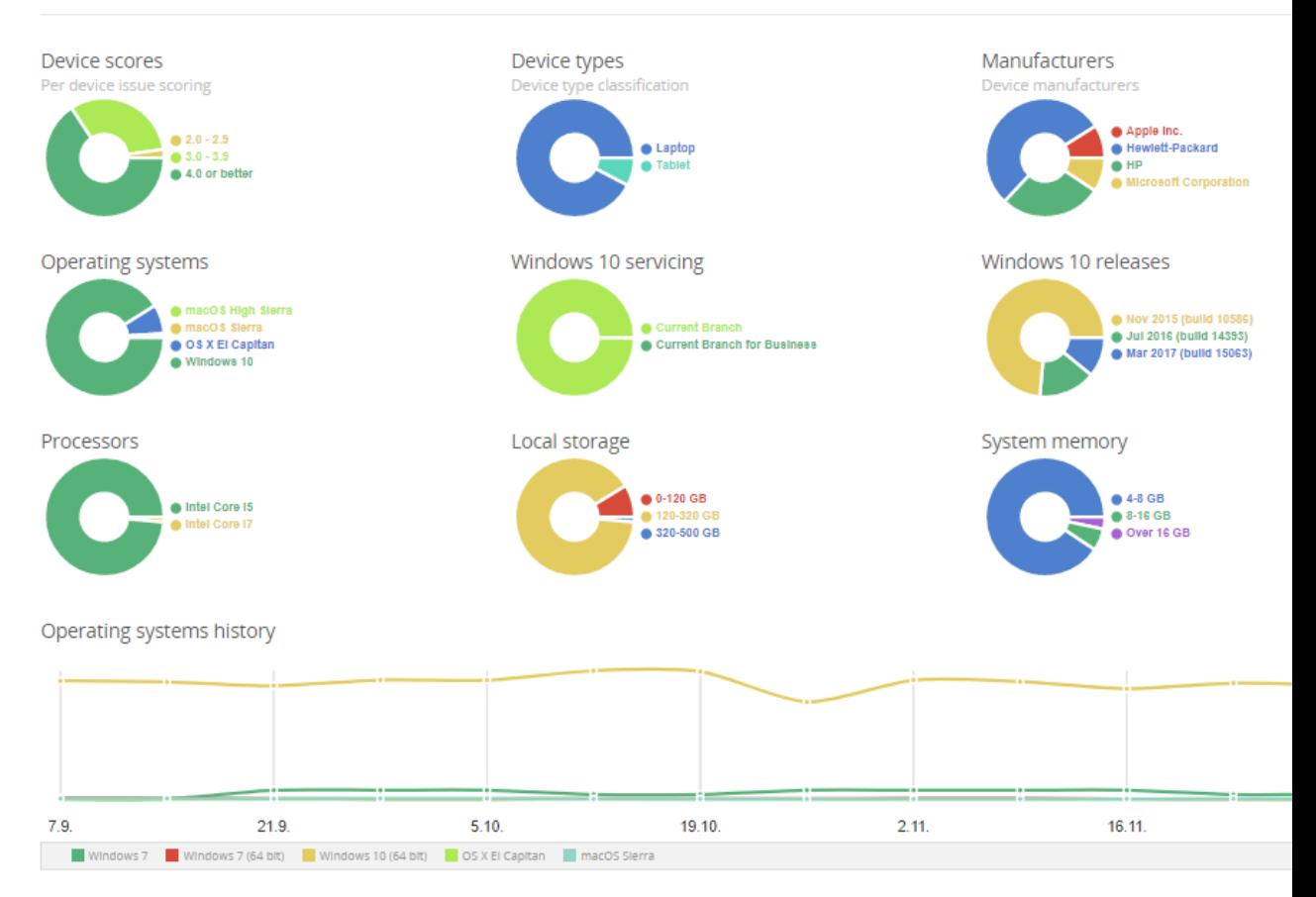

Kuva 5. Laitteiden ympyräkaaviot (Vincit-demo ympäristö 6.12.2017)

Ympyräkaavioita hyödyntämällä ympäristöstä pystytään poimimaan työasemia jotka kuuluvat siihen kategoriaan josta halutaan lisätietoa. Tätä hyödyntämällä pystytään näkemään esimerkiksi vain kaikki ympäristön kannettavat tietokoneet. Käyttöjärjestelmiä päivit-

täessä pystytään poimimaan vain ne laitteet joihin halutaan tehdä muutoksia. Työasemien muutoksissa pystytään poimimaan ne laitteet jotka ovat saaneet huonoimmat pisteytykset ja muutosprojektin aloitus pystytään kohdistamaan tämän kategorian laitteisiin.

#### <span id="page-15-0"></span>**6.2.1 Työaseman pisteytykset ja niiden tulkitseminen**

Applixure portaalissa näkyvät eri kategorioiden pisteytykset (scoret) joihin kuuluu yleinen palvelu pisteytys sekä sovellusten- ja työasemien pisteytykset. Ohjelmien- ja työasemien pisteytykset lasketaan työasemien ongelmista ja suorituskyvystä kerätystä informaatiosta. Mitä enemmän monitoroiduissa työasemissa havaitaan varoituksia ja hälytyksiä sitä pienempi pisteytys on. Suuremmat ongelmat vaikuttavat pisteytykseen enemmän. Työasemilla ilmenevillä hälytyksillä on myös suurempi vaikutus pistetykseen verrattuna varoituksiin. (Saunamäki 2017)

Työasemissa kaikista muuttuvimmissa ongelmissa kuten työaseman kaatuminen tai jumiutuminen ei yksissään yhdessä työasemassa tapahtuessaan vaikuta pisteytykseen. Applixure huomioi tällaiset tapaukset pisteytysarvossaan vasta mikäli ongelma ilmenee yhdessä työasemassa useamman kerran tai ongelma ilmenee useassa eri työasemassa. Tällöin Applixure luo ongelmasta varoituksen tai hälytyksen jolloin se huomioidaan myös pisteytyksessä.

Alla olevassa listauksessa käydään läpi Applixuren seuraamia ongelmia ja niiden tärkeysjärjestys

Korkeimmassa luokassa olevat ongelmat

- Työaseman kaatuminen tai yllättävä sammuminen
- Ohjelman kaatuminen ja jumiutuminen
- Hidas käyttöjärjestelmän käynnistymisaika tai hidas käyttäjän sisäänkirjautumisaika
- Kovalevyn tilan loppuminen

Keskitason vaikuttavat ongelmat

- Akun heikentynyt kesto
- Vanhentunut käyttöjärjestelmä
- Kielletty tai vanhentunut ohjelma työasemassa
- Työaseman sammuminen akun loputtua tai pakotettu sammutus
- Työaseman päiväys tai kellonaika eroaa oikeasta ajasta
- Käyttöjärjestelmän käynnistys aika tai käyttäjän sisäänkirjautumisajan hitaantuminen
- Ei vastaavat ohjelmat

Pienimmän vaikutuksen ongelmat

- Korkea muistin käyttö
- Työaseman suorituskyvyn laskeminen
- Taustaohjelmien kaatuminen
- Tiheä työaseman käynnistyminen
- SSD-kovalevyn käyttö laitteessa jossa käyttöjärjestelmä ei tue kyseistä komponenttia
- Korkea energian käyttö laitteessa
- Vanhentunut laite takuu

Applixure portaalissa näkyviin pisteytyksiin ei yksissään vaikuta erilaisten ongelmien tärkeysjärjestys. Pisteytyksissä huomioidaan myös laitteiden määrä ympäristössä. Esimerkiksi työaseman kaatuminen tai sininen vika ruutu (Blue Screen) ei vaikuta pisteytyksiin niin radikaalisti kun ongelmaa ilmenee vain pienessä osassa työasemia ja ympäristössä seurattavia laitteita on suuri määrä verrattuna pienempään ympäristöön, jossa laitteita on vähemmän. Lisäksi on huomioitava, että työasemien pisteytys kuvastaa ongelmia jotka voivat vaikuttaa laitteen käyttöön ja loppukäyttäjän käyttökokemukseen. Pisteytyksessä ei huomioida vääränlaista ohjelmaa tai vanhentunutta käyttöjärjestelmää. (Saunamäki 2017)

Joissain tilanteissa työasemassa voi olla ongelmia kuten laitteen kaatuminen tai itsestään sammuminen. Tämä työasema kuitenkin saa kuitenkin hyvät pisteet arvoasteikossa. Jos työaseman kaatumista ja sammumista ei oteta huomioon saattaa laite suoriutua hyvin Applixuren muissa seuraamissa asioissa. Työaseman kaatuminen ja sammuminen vähentää työaseman pisteytyslaskurissa jonkin verran pisteitä, mutta samaan aikaan työasema voi suoriutua hyvin kaikissa muissa Applixuren seurannassa olevissa testeissä. Tämä aiheuttaa laitteelle hyvän pistelukeman, koska yksi työasemassa oleva ongelma ei vaikuta tarpeeksi kokonaispistemäärään. (Saunamäki 2017)

#### <span id="page-17-0"></span>**6.2.2 Pisteytyksien päivittyminen**

Applixure päivittää eri alueiden pisteytykset kuten myös yksittäisen työaseman pisteytykset usean kerran päivässä niillä tiedoilla mitkä se on saanut kerättyä ympäristössä olevista laitteista. (Saunamäki 2017)

Tietyissä jo korjatuissa ongelmissa Applixure ei pysty huomaamaan korjausta pisteytyksissä saman tien korjaustoimenpiteiden jälkeen. Näihin kuuluvat kaikista muuttuvimmat ongelmat kuten työaseman kaatuminen tai ohjelmistojen jumiutuminen. Korjaustoimenpiteiden jälkeen Applixure huomaa ongelman korjaantuneen vasta tietyn ajan jälkeen ongelman viimeisestä ilmentymisestä. Applixure katsoo historiatietoja 30 päivän päähän nykyisestä päivämäärästä ja vertaa kerättyjä tietoja toisiinsa. Mikäli muuttuva ongelma on ilmennyt tarpeeksi kauan aikaa sitten, Applixure miettii tarvitseeko kyseistä ongelmaa enää ottaa huomioon hälytyksissä ja varoituksissa. Mikäli aikaa on kulunut tarpeeksi siitä milloin ongelma on ilmennyt viimeisen kerran, Applixure poistaa sen listalta jolloin se näkyy myös pisteytyksissä.

Toisenlaisissa ongelmissa kuten kovalevyn täyttymisessä Applixure pystyy ottamaan korjaustoimenpiteet huomioon saman tien kun vika on korjattu ja se näkyy myös pisteytyksissä nopeammin. (Saunamäki 2017)

#### <span id="page-17-1"></span>**6.3 Yksittäisen laitteen analysointi**

Kaikista ympäristössä olevista laitteista pysytään rajaamaan työasemat nimen ja käytön perusteella. Alla olevassa kuvassa kaikki ympäristön laitteet on jaettu eri värikoodeilla merkattuihin neliöihin. Nämä väritykset ovat harmaasta tumman siniseen joilla merkataan työaseman käyttöaste. Tummansininen merkitsee aktiivista päivittäistä käyttöastetta eli työasemaa käytetään 8 tuntia päivässä. Tämä jälkeen oleva seuraava hieman vaaleampi sininen merkitsee 4-8 tunnin käyttöastetta, vaalean sininen merkitsee 2-4 tunnin käyttöastetta päivässä ja näin edelleen. Harmaa väritys kertoo, että työasemasta ei ole saatu kerättyä tietoja. Harmaa väritys näkyy useimmiten ympäristöön asennetuissa uusissa laiteissa joissa Applixure agentti ei ole vielä kerennyt keräämään ja lähettämään työaseman tietoja tietojärjestelmään.

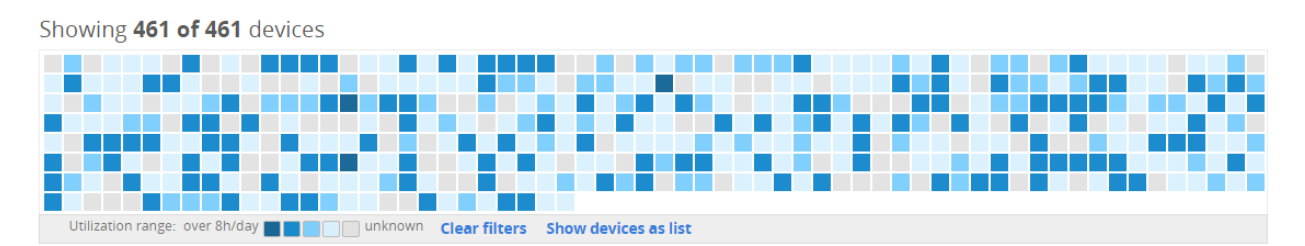

Kuva 6. Laitteet (Vincit-demo ympäristö 11.12.2017)

Värikoodeja voidaan hyödyntää kun halutaan tieto työasemista jotka ovat aktiivisessa käytössä tai työasemista joissa on vähäinen käyttöaste. Mikäli yrityksessä on paljon työasemia joissa on vähäinen käyttöaste voidaan miettiä onko kaikki laitteet tarpeellisia. Esimerkiksi 2 tuntia päivässä käytettäviä laitteita/vaalean sinisen värikoodin omaavat työasemat saadaan näkyviin klikkaamalla värinauhasta vaalean sinistä. Tämä näkymä ei kuitenkaan kerro työasemista muita tietoja kuin nimen ja käyttöasteen. Yksityiskohtaisempaa tietoa työasemista saadaan valitsemalla työasemien listaus (show devices as list).

| $\Box$ Device list |                                 |                                     |                                                         |
|--------------------|---------------------------------|-------------------------------------|---------------------------------------------------------|
| utilized:1-8       |                                 |                                     | <b>Export as CSV</b>                                    |
|                    |                                 | $\overline{2}$<br>$\mathbf{3}$<br>4 |                                                         |
|                    | Device-015f7<br>User: User-685  | <b>Windows 10</b>                   | $.64 \times 4$ $\qquad \qquad$ $\qquad$ $\qquad$ 8,0 GB |
|                    | Device-02242<br>User: User-1835 | <b>Windows 10</b>                   | <b>B</b> 8,0 GB<br>$.64 \times 4$                       |

Kuva 7. Laitelistaus (Vincit-demo ympäristö 11.12.2017)

Yllä olevassa kuvaussa esimerkki listauksen näkymästä. Listauksessa nähdään yleinen tieto laitteesta eli työaseman nimi, sen käyttäjä, käyttöjärjestelmä sekä muistin määrä ja prosessorin versio. Haku kentästä pystytään etsimään työasemia käyttäjän sekä koneen nimen avulla. Klikkaamalla työaseman nimeä saadaan näkyviin kaikki työasemasta kerätty informaatio yhdellä sivulla joka on lohkottu omiin osioihinsa.

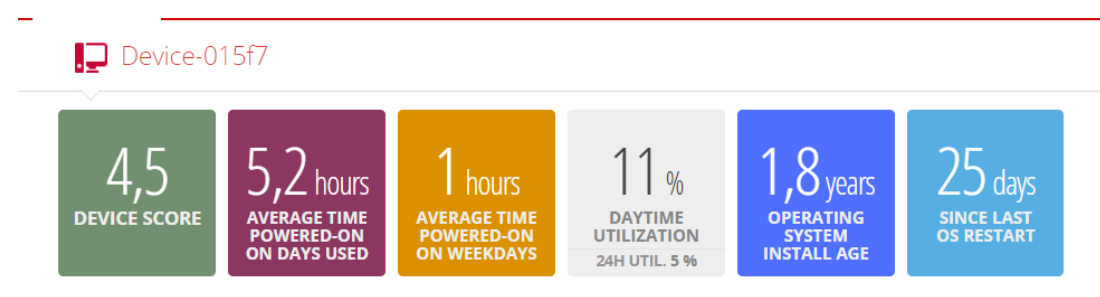

Kuva 8. Device-015f7 (Vincit-demo ympäristö 11.12.2017)

Ensimmäisenä nähdään työaseman käyttöön liittyvä informaatio. Pystytään katsomaan laitteelle annettu pisteytys. Yllä olevan kuvan laitteella on maksimipisteytys 4,5 eli käyttäjä pystyy työskentelemään ilman ongelmia ja suuria katkoja työssään. Kyseinen laite ei ole kuitenkaan aktiivisimmassa käytössä, koska sen käyttöaste on vain noin viisi tuntia päivässä eikä laitetta ole käynnistetty uudelleen viimeiseen 25 päivään. Näistä tiedoista voidaan päätellä, että sen käyttäjä ei pääsääntöisesti käytä työasemaa päätyövälineenään.

Sivulla nähdään myös kaikki työaseman tieto mallista sen käyttäjään. Tähän näkymään on kirjattu kaikki se tieto, mitä tukihenkilö joutuisi muuten etsimään monestakin eri järjestelmästä. Työasemasta nähdään laitteen ja käyttäjän nimi, laitteen valmistaja ja sen malli sekä komponenttien, toimialueen ja käyttöjärjestelmän tiedot. Lisäksi nähdään missä maassa kyseinen laite sijaitsee ja jos laitteessa on kiinni ulkoisia näyttöjä sekä näytön malli. Lisäksi Lenovon ja Dellin työasemista nähdään myös laitteen sarjanumero. Alla olevassa kuvassa nähdään työasemasta device-015f7 kerätyt tiedot.

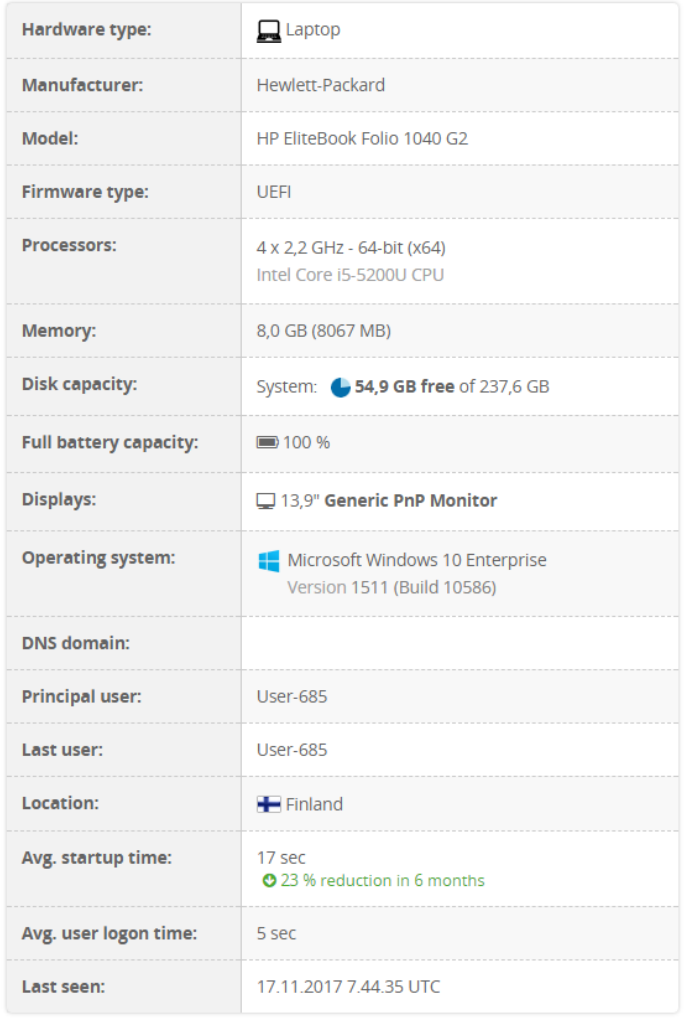

Kuva 9. Device-015f7 (Vincit-demo ympäristö 11.12.2017)

Työaseman käyttäjä- ja laitetietojen lisäksi näkymästä nähdään myös työaseman tietoturvan valmiuden tila. Applixure hyödyntää hyvän tietoturvapolitiikan mukaisia suosituksia ja vertaa niitä laitteista saatuihin tietoihin. Jotta laite on tietoturvallisesti hyvällä tasolla, tulee siinä olla laitteen kovalevyn salaus päällä ja suojattu käynnistys (secure boot) ominaisuus päällä, joka estää laitteen käynnistämisen esimerkiksi USB-muistitikulta. Lisäksi hyvän tietoturvatason kriteereihin kuuluun ajan tasalla oleva virusturva ohjelma asennettuna, palomuuri määritetty ja käytössä sekä työasemalla tulisi olla erilliset järjestelmänvalvojan tunnukset.

Alla olevassa kuvassa näkyy, että laitteessa device-015f7 tietoturvan taso on hyvä. Huomautuksena Applixure näyttää keltaisena, että työasemassa on käytössä vanhempi 1.2 mallia oleva TPM-siru uudemman TPM 2.0 version sijaan. Tietoturvan valmiutta voidaan hyödyntää takaamalla yhtäläinen tietoturvan taso kaikissa ympäristön työasemissa.

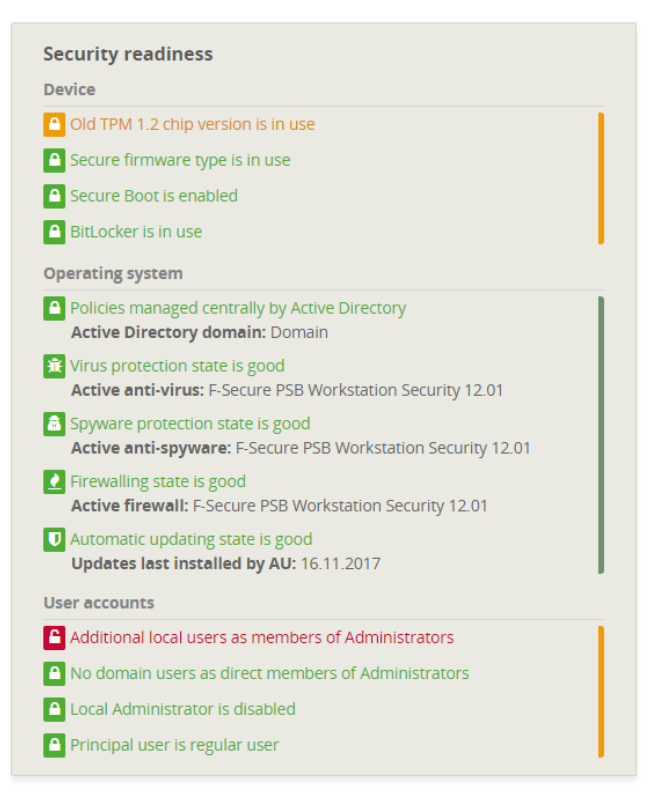

Kuva 10. Device-015f7 (Vincit-demo ympäristö 11.12.2017)

Lisäksi työasemassa on ylimääräinen paikallinen järjestelmänvalvojan tunnus käytössä. Monesti työasemiin määritellään paikallinen järjestelmänvalvojan tunnus, jolloin koneeseen päästään käsiksi korotetuilla oikeuksilla myös tilanteissa jolloin työasema ei ole verkossa, eli tilanteessa milloin toimialueen järjestelmävalvojan tunnukset eivät tilanteesta riippuen toimi. Hyvän tietoturvapolitiikan mukaan tämän työaseman käyttäjälle ei ole kuitenkaan annettu järjestelmänvalvojan oikeuksia. Myös koneessa oleva käyttöjärjestelmän asennuksen yhteydessä määritetty paikallinen järjestelmänvalvoja on otettu pois.

Applixurea pystytään hyödyntämään takaamalla riittävä tietoturvan taso kaikissa työasemissa. Näkymän avulla pystytään poimimaan yksittäisiä työasemia joiden tietoturva vaatii toimenpiteitä. Korjaustoimenpiteiden suorittamisen jälkeen työasemasta pystytään myös varmistamaan, että muutokset ovat astuneet voimaan.

Työaseman tietoturvan lisäksi jokaisesta työasemasta nähdään erikseen asennetut ohjelmat. Asennetut ohjelmat on jaettu aikajanaan niiden aktiivisesta käytöstä riippuen. Ohjelmien käyttöä pystytään tarkastelemaan päivittäisestä käytöstä ohjelmiin joita käytetään kuukausittain ja vielä harvemmin. Lisäksi nähdään myös ohjelmat joita ei ole käytetty kyseisessä työasemassa ikinä. Näkymään voidaan hyödyntää esimerkiksi lisensoiduissa ohjelmissa jolloin niitä ei turhaan ole asennettuna käyttäjille jotka eivät kyseistä ohjelmaa käytä. Näin lisenssit pystytään jakamaan tarpeen mukaan eikä turhia lisenssejä makseta. Lisäksi nähdään jos laitteessa on asennettuna ohjelmia jotka ovat yrityksessä kiellettyjä. Työasemissa on myös turha pitää ohjelmia joita käyttäjä ei tarvitse työskennellessään. Alla on kuvattuna työasemaan asennetut ohjelmat.

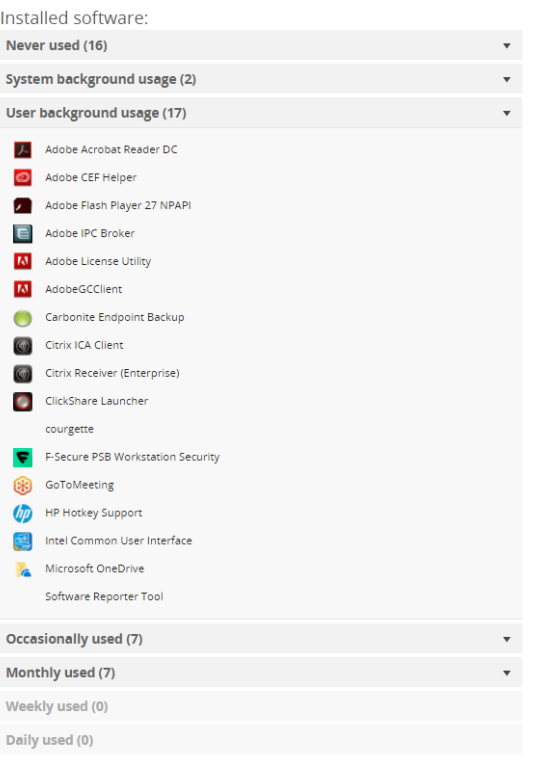

Kuva 11 Device-015f7 (Vincit-demo ympäristö 11.12.2017)

Työaseman alta nähdään listaus siinä tapahtuneista vikatilanteista viimeisen kuukauden aikana. Tässä listalla näkyvät kaikki työasemaan Applixuren merkitsemät varoitukset ja hälytykset. Lisäksi aikajanalle määritellään piste, milloin havaittu virhe on tapahtunut. Alla on esittävä kuva näkymästä.

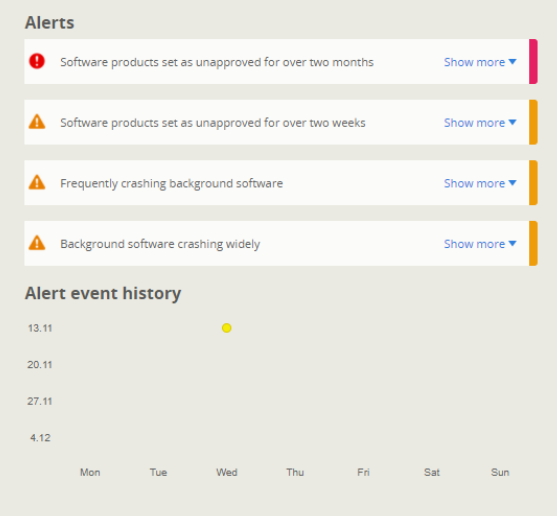

Kuva 12. Device-015f7 (Vincit-demo ympäristö 11.12.2017)

Näkymää voidaan hyödyntää esimerkiksi tilanteissa kun käyttäjä kertoo toistuvasta ongelmasta kuten ohjelman hitaudesta/kaatumisesta, työaseman kaatumisesta tai hitaudesta. Aikajanaa tutkimalla tukipalvelija saa tarkan kuvan vikatilanteen tapahtuman hetkestä ja siitä kuinka usein vikaa ilmenee. Tietojen avulla pystytään rajaamaan vian laajuutta ja työaseman käyttöä vian ilmentyessä, sekä tarkastamaan taustalla tapahtuvat prosessit jotka eivät välttämättä näy käyttäjälle.

Laitteesta kerättyjen tietojen lisäksi työasemia voidaan merkitä (tags) käyttäjätuen ja työasemien seurannan helpottamiseksi. Tällaisia merkintöjä voi olla esimerkiksi työaseman sijainti, toimipiste tai osasto. Laitteille voidaan antaa myös tulevaisuuteen tai käyttöön liittyviä merkintöjä kuten testi-kone tai poistuva laite.

| <b>Tags</b> |   |              |  |
|-------------|---|--------------|--|
| suomi       | н | $\mathbf{C}$ |  |
| Maa         |   |              |  |

Kuva 13. Device-015f7 merkitseminen (Vincit-demo ympäristö 11.12.2017)

Merkittyjä työasemia pystytään erittelemään laitteiden sivulta. Alla on kuva valituista suomi-merkillä merkityistä laitteista.

| Showing 5 of 461 devices |            |                                           |
|--------------------------|------------|-------------------------------------------|
|                          |            |                                           |
|                          |            |                                           |
|                          | Maa: Suomi | <b>Clear filters</b> Show devices as list |

Kuva 14. Suomi - merkityt laitteet (Vincit-demo ympäristö 11.12.2017)

Uusia merkintöjä voidaan tehdä asetuksista valitsemalla merkinnät (tagging). Alla on kuva valikosta.

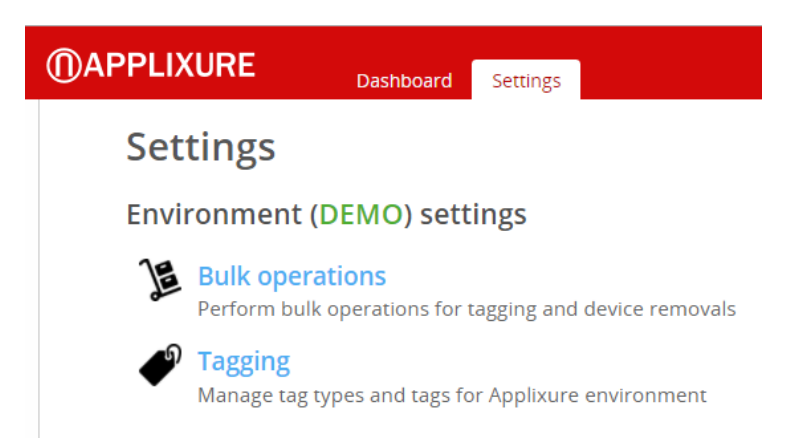

#### Kuva 15. Asetukset (Vincit demo-ympäristö 11.12.2017)

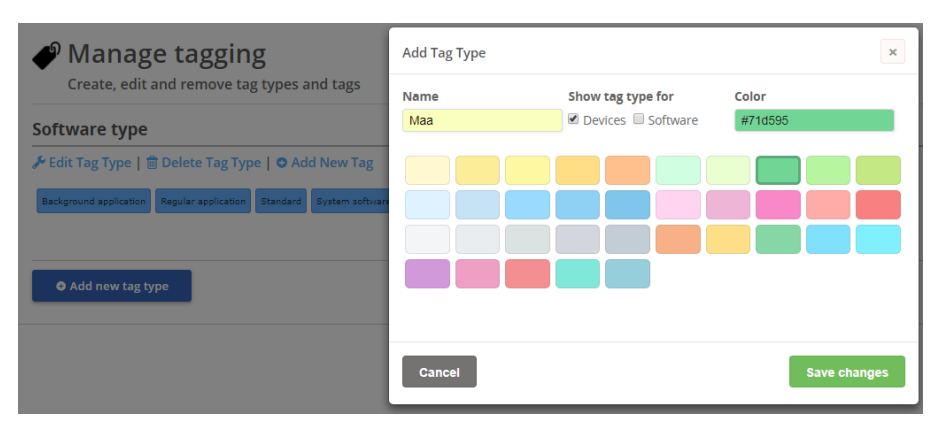

Kuva 16. Merkinnän luominen (Vincit demo-ympäristö 11.12.2017)

Uudelle merkinnälle valitaan nimi sekä näkyykö kyseinen merkintä laitteissa ja/tai ohjelmissa. Lisäksi merkinnälle valitaan väri. Väri helpottaa eri merkintöjen erottamista Applixuren portaalissa. Merkinnän kategorian alle voidaan luoda vielä alimerkintöjä. Alla on kuvattu "Maa" kategorian alle tehty Suomi merkintä, jolla voidaan merkitä kaikki Suomessa sijaitsevat työasemat.

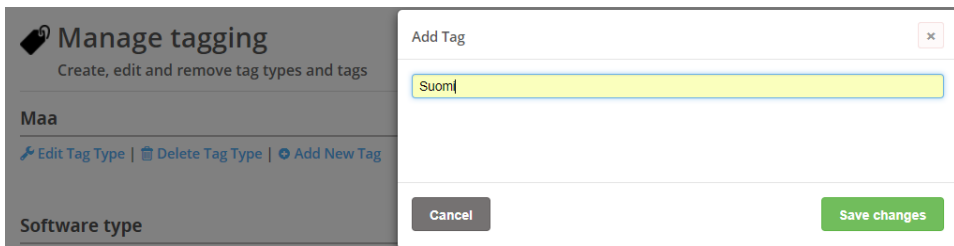

Kuva 17. Merkinnän luominen (Vincit demo-ympäristö 11.12.2017)

#### <span id="page-25-0"></span>**6.4 Ohjelmat**

Yrityksissä jossa on paljon työasemia ja käyttäjiä on myös paljon asennettuja ohjelmia. Näiden ohjelmien ylläpito ja niiden seuranta on monesti vaivalloista ja aiheuttaa paljon työtä. Lisäksi käyttäjillä on eritasoisia oikeuksia suorittaa ohjelmia työasemissaan jolloin työasemiin voi asentua ohjelmia mitkä eivät välttämättä ole kiellettyjä yrityksen sisällä mutta jotka ovat työasemassa täysin turhia ja vievät turhaan koneen kapasiteettia.

Ohjelmat näkymästä nähdään kaikki ympäristön laitteisiin asennetut ohjelmat mukaan lukien taustalla pyörivät ohjelmat. Näkymästä nähdään ohjelmien toimivuudelle annettu Applixuren laskema pisteytys (score) ja sen vaihtelu viimeisen kuukauden aikana. Aikajanaa voidaan halutessaan muuttaa ja tietoja pystytään katsomaan jopa viimeisen 6 kuukauden ajalta. Tämä on hyödyllistä tilanteissa joissa ohjelmien pisteytyksissä havaitaan suuria muutoksia tietyin väliajoin ja halutaan varmistaa ilmeneekö kyseinen ongelma jonkin työasemille toteutetun toimenpiteen yhteydessä tai jälkeen esimerkiksi ohjelmistopäivityksen jälkeen. Alla on kuvattuna ohjelmien määrät ja pistetytys.

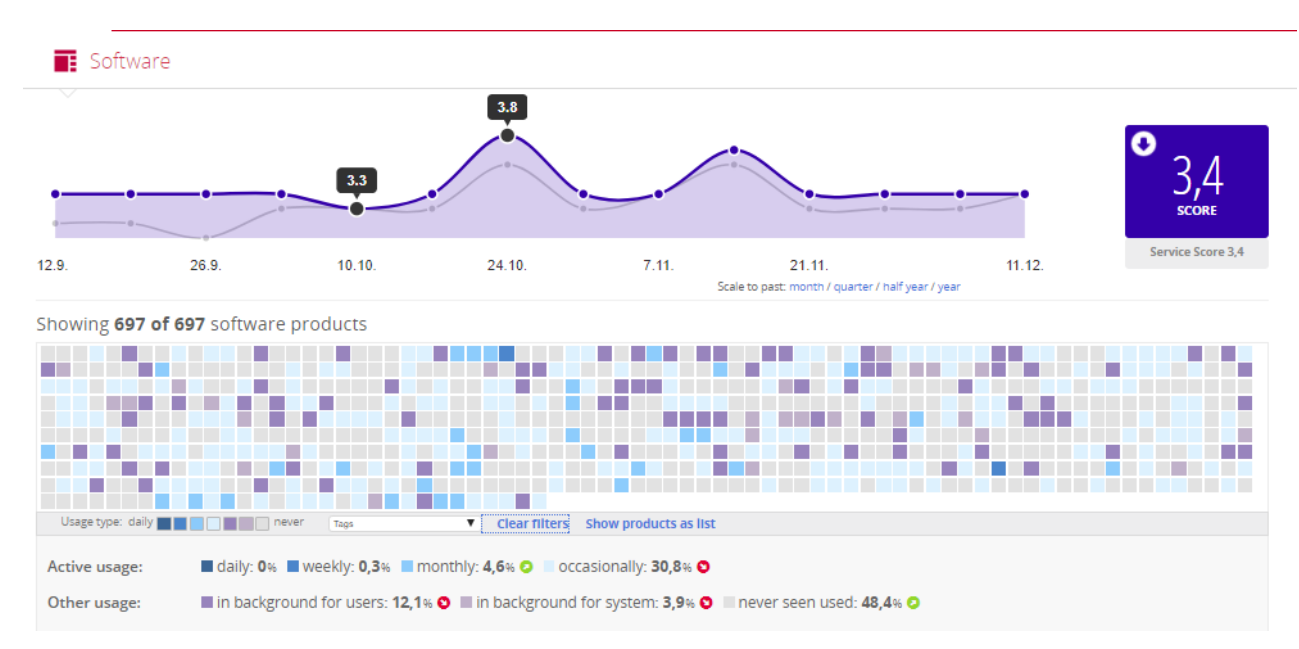

Kuva 18. Ohjelmat (Vincit-demo ympäristö 12.12.2017)

Laitteista saatu tieto ohjelmista nähään tarkkana lukumääränä. Lisäksi asennetusta ohjelmasta nähään nimi, versio, asennuspäivämäärä, applixuren laskema ohjelman toimivuuden pisteytys ja ohjelman käyttöaste. Toisin kun asennetuissa laitteissa, ohjelmista pystytään eritellä käyttöasteen lisäksi myös työaseman ja käyttäjäprofiilin taustalla toimivat ohjelmat. Ohjelmille pystytään myös laitteiden tavoin tekemään

merkintöjä joita voidaan hyödyntää laitteiden erittelyssä kun suuresta massasta halutaan nähdä vain tietyt ohjelmat.

Näkymästä nähdään myös ohjelmien toimintaan liittyvät varoitukset ja hälytykset. Tyypillisiä ohjelmissa ilmeneviä hälytyksiä ovat ohjelman kaatuminen tai jumiutuminen työasemassa. Tätä ilmentyy sekä taustalla toimivissa- että käyttäjän profiilissa/järjestelmässä toimivissa ohjelmissa. Joissain tilanteissa kyse voi olla itse ohjelmiston koodissa joka aiheuttaa pieniä vikatilanteita ohjelmassa. Tällaisissa tapauksissa virheitä ei mahdollisti edes pystytä korjaamaan. Lisäksi nämä ovat usein huomaamattomia työaseman käyttäjälle, joilloin kyseiset virheet raportoituvat näkymään, mutta niihin ei reagoida. Suuremmissa vikatilanteissa kuten usein käytetyn ohjelman kaatumisessa Applixuren avulla pysytään selvittämään vian toistuvuutta ja onko kyseistä ongelmaa useammassa työasemassa. Varoituksiin ja hälytyksiin listautuu myös mikäli kiellettyksi määritelty ohjelma on asennettuna laitteessa. Applixure luo ensin kielletystä ohjelmasta varoituksen. Hälytys luodaan jos kyseistä ohjelmaa ei ole poistettu laitteesta kahteen kuukauteen. Alla on kuvattuna näkymä ohjelmien varoituksista ja hälytyksistä.

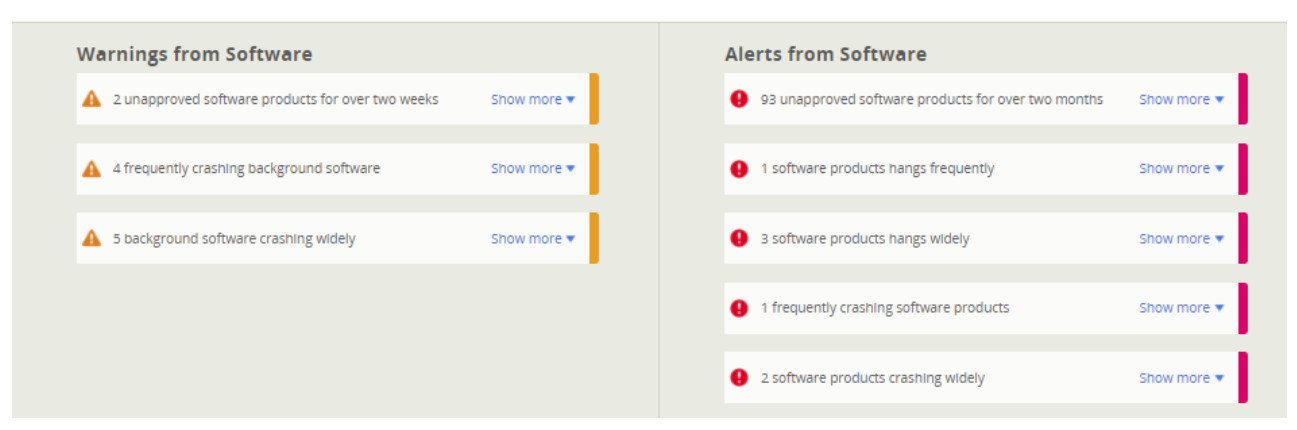

Kuva 19. Ohjelmien hälytykset ja varoitukset (Vincit-demo ympäristö 12.12.2017)

Ohjelmista nähdään lisäksi tietoja jotka jettu eri katekorioihin ja kuvattu visuaalisesti ympyräkaavioilla. Eri katekorioihin kuuluu ohjelmentien toimivuudesta lasketut pisteytykset, Ohjelmien eri versioiden määrät, käyttöasteet käytön mukaan kuukaudesta yli puoleen vuoteen sitten käytetyistä ohjelmista, mihin käyttöjärjestelmään ohjelma on asennettu, asennustyyppi, lisenssin vaativat ohjelmat, mihin elinkaaren tilaan ohjelma kuuluu ja kielletyt ja hyväksytyt ohjelmat. Alla on kuvattu ohjelmien näkymän ympyräkaaviot.

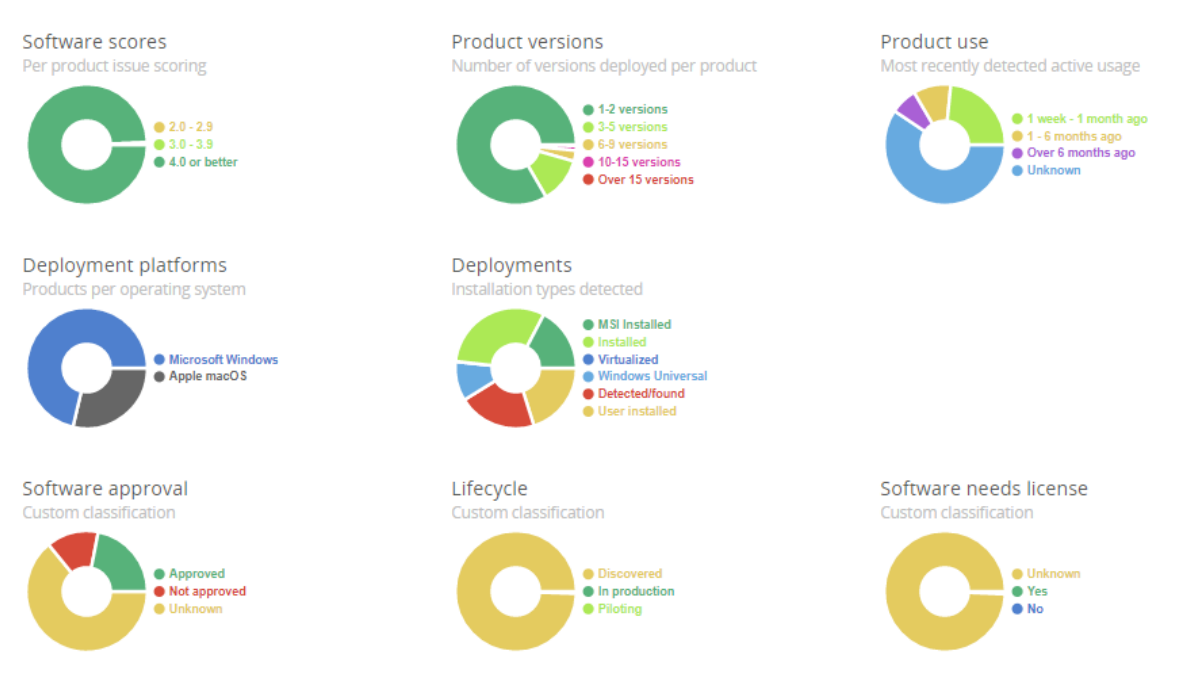

Kuva 20. Ohjelmien ympyräkaaviot (Vincit-demo ympäristö 12.12.2017)

Kategorioita hyödyntämällä ympäristöstä pystytään rajaaman pienempiä otantoja kun halutaan yksityiskohtaisempaa tietoa. Tätä voidaan hyödyntää esimerkiksi tilanteissa jossa ohjelmaversioita halutaan karsia, halutaan listaus vain lisenssin vaativista ohjelmista, halutaan karsia vähän tai ei ollenkaan käytössä olevia ohjelmia ja halutaan nähdä mitä ohjelmia on asennettu Windows ja/tai macOS käyttöjärjestelmiin.

#### <span id="page-27-0"></span>**6.4.1 Ohjelmien tilan seuranta**

Jokaista ohjelmaa pystytään hallinnoimaan yksikkötasolla ja samalla tavalla kuin työasemat, myös ohjelmat nähdään listauksena. Alla on esimerkkikuva ohjelmien listauksesta.

| ▽ |         | Software product list<br>"Software type": "Regular application"     |                                                                  | <b>Export as CSV</b> |
|---|---------|---------------------------------------------------------------------|------------------------------------------------------------------|----------------------|
|   |         |                                                                     | $\overline{\mathbf{3}}$<br>4                                     |                      |
|   | $\circ$ | <b>Cisco Jabber Video for TelePresence</b><br>Vendor: Cisco Systems | 2 installations total<br>1 product version<br>Never seen used    | <b>Approved</b>      |
|   |         | <b>Citrix ICA Client</b><br>Vendor: Citrix Systems                  | 307 installations total<br>1 product version<br>Occasional usage | <b>Approved</b>      |

Kuva 21. Ohjelmien listaus (Vincit-demo ympäristö 12.12.2017)

Ohjelmia pystytään etsimään nimen avulla. Listauksessa näkyy kunkin ohjelman nimi, kuinka moneen työasemaan kyseinen ohjelma on asennettuna, versioiden määrä, käyttöaste ja ohjelmalle voidaan määritellä onko kyseinen ohjelma hyväksytty, kielletty vai neutraali jolloin Applixure ei ota kantaa kyseiseen määritykseen. Alla on liitettynä kuva valikosta.

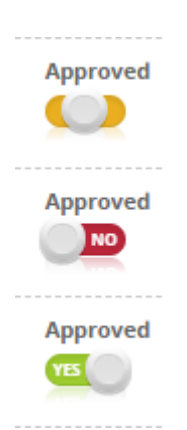

Kuva 22. Ohjelmien hyväksyntä (Vincit-demo ympäristö 12.12.2017)

Oletuksena uusi työasemasta löydetty ohjelma on aina tilassa "tuntematon" eli omaa keltaisen värin ja valikko on keskellä. Applixuren ylläpitäjän tehtävä on käydä määrittelemässä ohjelmille haluttu tila joko hyväksytyksi tai kielletyksi. Kiellettyjen ohjelmien listalla voi olla esimerkiksi erilaiset Torrent ohjelmat joita yritys ei ole hyväksynyt mutta käyttäjä on onnistunut asentamaan työasemalleen. (Applixure 2014, 2)

Mikäli ohjelma on listattu kiellettyjen listalle ja kukaan ei ole reagoinut asiaan ja poistanut kyseistä ohjelmaa alkaa Applixure hälyttämään kielletyn ohjelman olemassaolosta. Hälytykset ilmestyvät portaalin yleiset sivulle, ohjelmat sivun alle sekä laite sivuston alle. (Applixure 2014, 2)

Mikäli aikaisemmin hyväksytty ohjelma halutaan muuttaa kielletyksi, voidaan status käydä muuttamassa ja tämän jälkeen Applixure katsoo ohjelman olevan kielletty. Mikäli kyseinen ohjelma on poistettu kokonaan ympäristössä olevista laitteista ja se asentuu uudelleen jollekin ympäristön laitteelle Applixure muistaa sille asetetun statuksen ja jatkaa seurantaa niillä määrityksillä. (Applixure 2014, 2)

Ohjelmalistauksessa näkyvien perustietojen mukaan ohjelmista pystytään näkemään vielä yksityiskohtaisempaa tietoa.

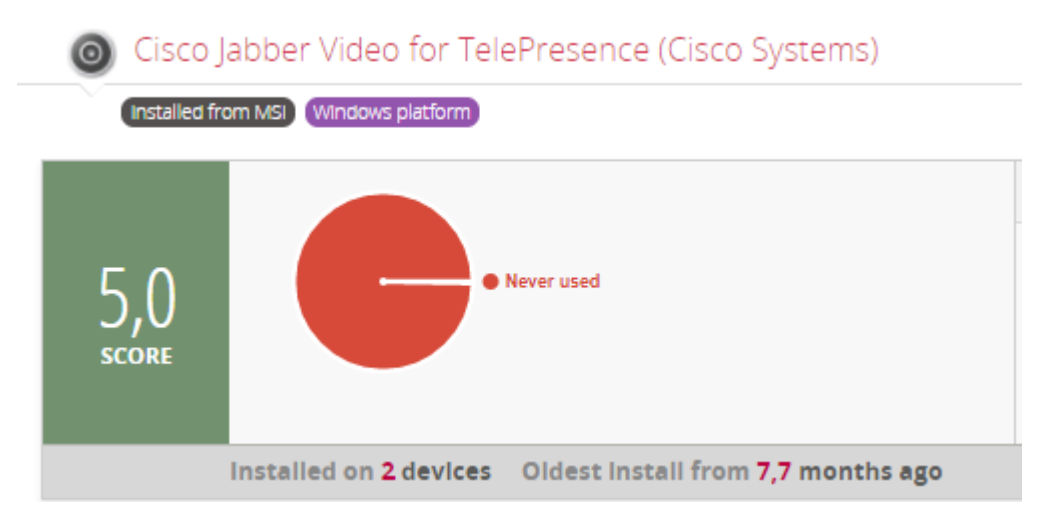

Kuva 23. Cisco Jabber Video for TelePresence (Cisco Systems) (Vincit-demo ympäristö 12.12.2017)

Ohjelmasta nähdään sille Applixuren määrittelemä pisteytys, mihin käyttöjärjestelmään se on asennettu ja minkälaisesta asennuspaketista. Milloin ohjelma on asennettu viimeksi ja monelle työasemalle asennus on tehty. Tilanteessa jossa halutaan tietää mihin laitteeseen ohjelma on asennettu, pystytään tämä näkemään omasta osiostaan. Ylä- ja alapuolella selkeyttävät kuvat näkymistä.

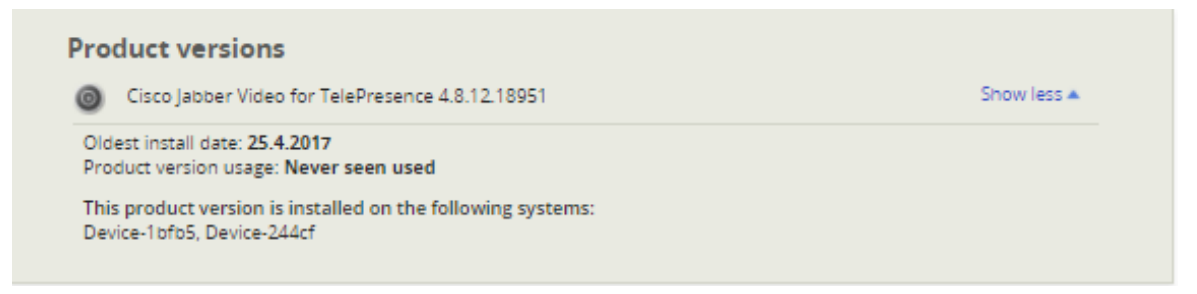

Kuva 24. Cisco Jabber Video for TelePresence (Cisco Systems) sovellusversiot (Vincitdemo ympäristö 12.12.2017)

Osiosta nähdään asennettu versio ja työaseman nimi mihin kyseinen ohjelma on asennuttu. Lisäksi nähdään ohjelman käyttöaste työasemassa ja milloin ohjelma on asennettu. Tätä näkymää voidaan hyödyntää esimerkiksi tilanteessa jossa halutaan tietää mihin kaikkiin työasemiin poistumassa oleva ohjelma on asennettuna.

Applixuren yhtenä ominaisuutena ohjelmille voidaan määrittää myös eri elämänkaaren asetukset.

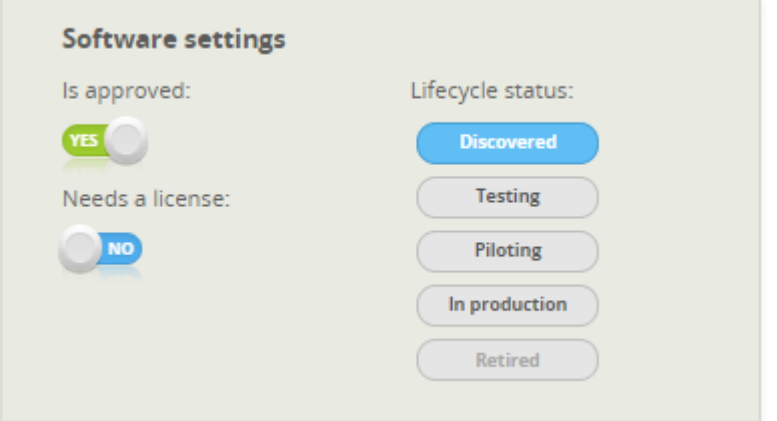

Kuva 25. Elämänkaaren asetukset (Vincit-demo ympäristö 12.12.2017)

Elämänkaaren asetuksiin ohjelmalle voidaan määrittää viisi eri vaihetta. Nämä vaiheet ovat "löydetty", "testauksessa", "pilotoinnissa", "tuotannossa" ja "lopetettu". Kun Applixure löytää uuden asennetun ohjelman se antaa sille automaattisesti "löydetty" tilan. Elämänkaaren asetusten idea on helpottaa ohjelmien tilan seurantaa ja missä käyttövaiheessa kyseinen ohjelma on. Esimerkiksi kun yritys suunnittelee uuden ohjelman käyttöönottoa ja se halutaan testata pienemmällä ryhmällä ensin, voidaan tilaksi määritellä "testauksessa" tai "pilotoinnissa". Testauksen vaiheen jälkeen päätetään otetaanko ohjelma käyttöön jolloin tilaksi määritellään "tuotannossa" tai ohjelma poistetaan työasemista. Kun ohjelmaa ei enää käytetä eikä asennetta uusille työasemille voidaan se laittaa tilaan "lopetettu". Mikäli lopetetuksi merkittyä ohjelmaa ei poisteta laitteista alkaa se hälyttämään Applixuren portaalissa samalla tavalla kuin kielletyksikin merkitty ohjelma. (Applixure 2014, 2). Yllä kuvattuna elämänkaaren vaiheet.

#### <span id="page-30-0"></span>**6.5 Ongelmat**

Applixure agentti kerää systemaattisesti tietoa työasemasta ja lähettää kerätyn datan tietojärjestelmään jossa se analysoidaan. Työasemista kerätty tieto ja niistä analysoidut vikatilanteet näkyvät Ongelmat näkymässä. Kuten muissakin näkymissä Applixure laskee työasemien suoriutumisesta ja vikatilanteista saadun datan perusteella pisteytyksen. Ympäristössä jossa tämän näkymän pisteytys on matala, on se suora viittaus työasemilla ilmeneviin ongelmiin ja käyttömukavuuteen. Alla on kuvattuna pisteytyksen näkymä. (Saunamäki, 2017)

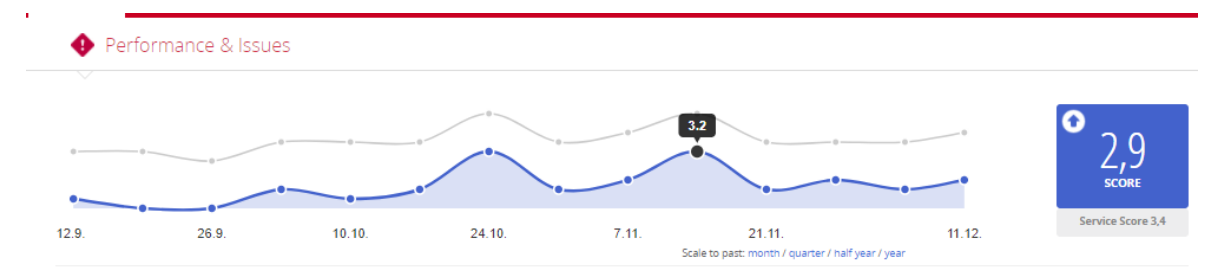

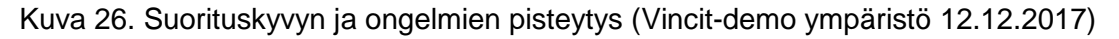

Jos pisteytys on alle kolme, on ympäristössä todennäköisesti laitteita joissa ilmenee normaalia enemmän vikatilanteita työskentelyn aikana. Pisteytystä ja ympäristön kuntoa saadaan parannettua puuttumalla työasemista saatuihin hälytyksiin ja varoituksiin. Myös yksittäisiä huonon pisteytyksen saaneita työasemia korjaamalla saadaan kokonaispistemäärä nousemaan. Joskus tämä voi tarkoittaa myös työasemien vaihtoa uuteen laitteeseen. (Saunamäki, 2017)

### <span id="page-31-0"></span>**6.5.1 Varoituksien ja Hälytysten tulkitseminen**

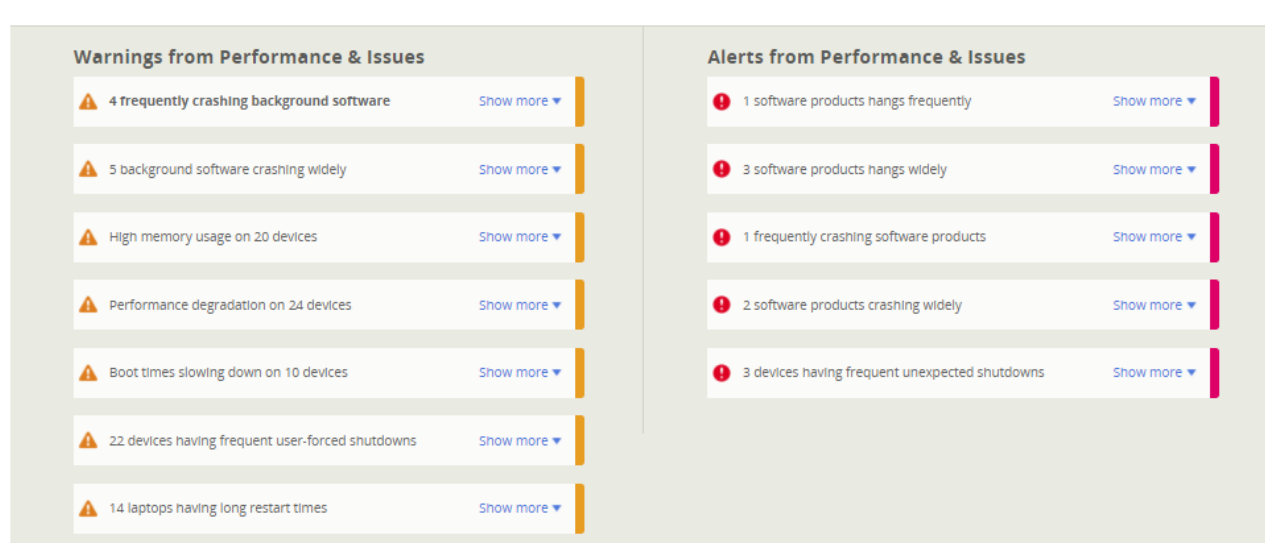

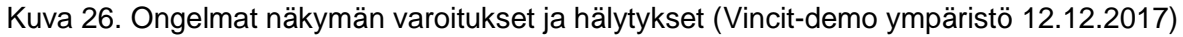

Varoituksissa ja hälytyksissä näytetään kaikki työaseman suoriutumiseen ja käyttöön liittyvät viat. Näihin kuuluu myös ohjelmistojen vikatilanteet. Tästä näkymästä ei kuitenkaan nähdä laitteen komponentteihin liittyviä vikailmoituksia, laitteita jotka eivät ole raportoineet itsestään viime aikoina eikä kiellettyjen ohjelmien asennuksia. Yllä olevassa kuvassa on esiteltynä näkymän varoitukset ja hälytykset.

Varoitukset ja hälytykset voivat vaihdella suurestikin riippuen ympäristöstä ja siinä olevista laitteista. Seuraavaksi raportoituna ovat ympäristöissä yleisimmin näkyvät varotukset ja hälytykset.

Yllättävä laitteen sammuminen. Riippumatta siitä onko käyttäjä sammuttanut laitteen suoraan virtanapista, johtuuko laitteen sammuminen laitteiston rautaviasta tai kernelissä olevasta ohjelmistovirheestä, Applixure toteaa tämän olevan yllättävä laitteen sammuminen. Kerran tapahtuva yllättävä sammuminen ei vielä listaudu varoituksiin, mutta systemaattinen laitteen sammuminen listautuu varoituksiin ja vaatii vian tarkempaa tutkimista. (Applixure 2016, 1)

Pitkittynyt käynnistys- tai sisäänkirjautumisaika. Työaseman käynnistyessä laitteen käynnistämisestä käyttöjärjestelmän latautumiseen ja kirjautumisikkunan ilmestymiseen on aika jolloin työaseman käyttäjä ei voi muuta kuin odottaa. Applixure mittaa aikaa ja listaa työasemat joissa kirjautumisikkunan näkymisen lataamiseen käytetty aika vaihtelee tai kestää erityisen kauan. (Applixure 2016, 1)

Applixure ottaa tässä huomioon myös eri laiteryhmät riippuen siitä onko kyseinen laite kannettava tietokone vai pöytäkone, koska nämä ovat laitteiston ominaisuuksiltaan erilaiset. (Applixure 2016, 1)

Applixure pyrkii myös arvioimaan keskiarvon ajalle kirjautumisesta työpöytänäkymään, taustaprosessien ja lisäosien suorittamisen siihen pisteeseen jolloin käyttäjä voi aloittaa työskentelyn. Mikäli tässä menee ajallisesti kauan, vaikuttaa kone käyttäjälle hitaalta joka voi johtua internetin nopeudesta/ongelmista, levyn I/O:sta tai turhista taustaohjelmista jotka heikentävät käyttökokemusta kirjautumisen jälkeen. (Applixure 2016, 1)

Applixure seuraa aktiivisesti ohjelmia joita käyttäjä näkee työaseman ruudullaan työskennellessään ja pyrkii tunnistamaan mikäli ohjelmat lakkaavat vastaamasta. Windows käyttöjärjestelmä tekee tätä myös ja mikäli ohjelma ei vastaa yli viiteen sekuntiin muuttuu ohjelma läpinäkyväksi. Applixure tunnistaa tällaisen käyttäytymisen ja näyttää ohjelmat Applixuren hallinnassa. Yleensä tällainen ongelma johtuu itse ohjelman huonosta suunnittelusta, mutta se voi johtua myös koneen resurssien olevan vähissä ohjelman oikutellessa. Käyttäjää syy ei kiinnosta, koska hän näkee vaan ohjelman toimimattomuuden. (Applixure 2016, 2)

Kaatuvat ohjelmat. Joskus asennetut ohjelmat eivät vastaa ja joskus ne kaatuvat. Joissain tilanteissa ohjelma voi olla vastaamatta niin kauan jolloin käyttöjärjestelmä pyytää käyttäjää sulkemaan ohjelman väkisin. Käyttäjälle tämä on monesti turhauttavaa, koska he joutuvat aloittamaan työskentelyn alusta kyseisellä ohjelmalla ja mitä mutkaisempi käyttöliittymä sitä kauemmin käyttäjällä menee työskentelyn alkuun. Applixure tunnistaa tällaiset ohjelmat ja varoittaa ongelmista jotka ilmenevät toistuvasti eri työasemilla.

Kaatuvissa ohjelmissa Applixure erottelee taustalla pyörivien ohjelmien kaatumiset ja ohjelmat joilla on käytössä oleva käyttöliittymä kaatumisen hetkellä.

Onpa kyseessä kaatuva ohjelma tai ohjelma joka lakkaa vastaamasta kesken työnteon, aiheuttaa se käyttäjälle turhautumista joka heijastuu myös turhautumisena IT palveluntarjoajaa kohtaan. (Applixure 2016, 2)

Käyttäjien ei niin optiset tavat käyttää työasemaa. Tietyissä tilanteissa itse laitteessa ei välttämättä ole mitään ongelmaa vaan käyttäjä ei ole itse osannut huomioida yksittäistä asiaa työaseman käytössä. Tämmöiseen voi kuulua esimerkiksi akun loppuminen kesken työskentelyn. Joskus käyttäjä saattaa huomaamattaan käyttää kannettavan tietokoneensa akun loppuun jolloin työasema pakottaa itsensä uni- tai horrostilaan välttääkseen datan menetyksiä. (Applixure 2016, 2)

Applixure monitoroi tällaista laitteen käyttäytymistä ja ilmoittaa asiasta Applixuren portaalissa jos laitetta käytetään toistuvasti siihen pisteeseen, että kone joutuu sammuttamaan itse itsensä. Näissä tilanteissa monesti korjauksena on käyttäjän valistaminen asiasta ja mahdollisesti uuden kestävämmän akun vaihtaminen laitteeseen. Toinen esimerkki on työaseman sammuttaminen. Joissain tilanteissa käyttäjä on tottunut sammuttamaan laitteen suoraan virtanapista painamalla. Applixure katsoo koneen sammuneen väärin ja ilmoittaa asiasta portaalissa. Tällaisissakin tapauksissa käyttäjän opastaminen oikeaoppisesta sammutustyylistä korjaa vian. (Applixure 2016, 2)

#### <span id="page-34-0"></span>**6.5.2 Ympyräkaavioiden tulkitseminen**

Kuten muissakin Applixuressa toteutetuissa näkymissä, myös ongelmien näkymässä tietoa on jaettu helposti tulkittaviin kaavioihin. Alla on kuvattuna näkymän ympyräkaaviot.

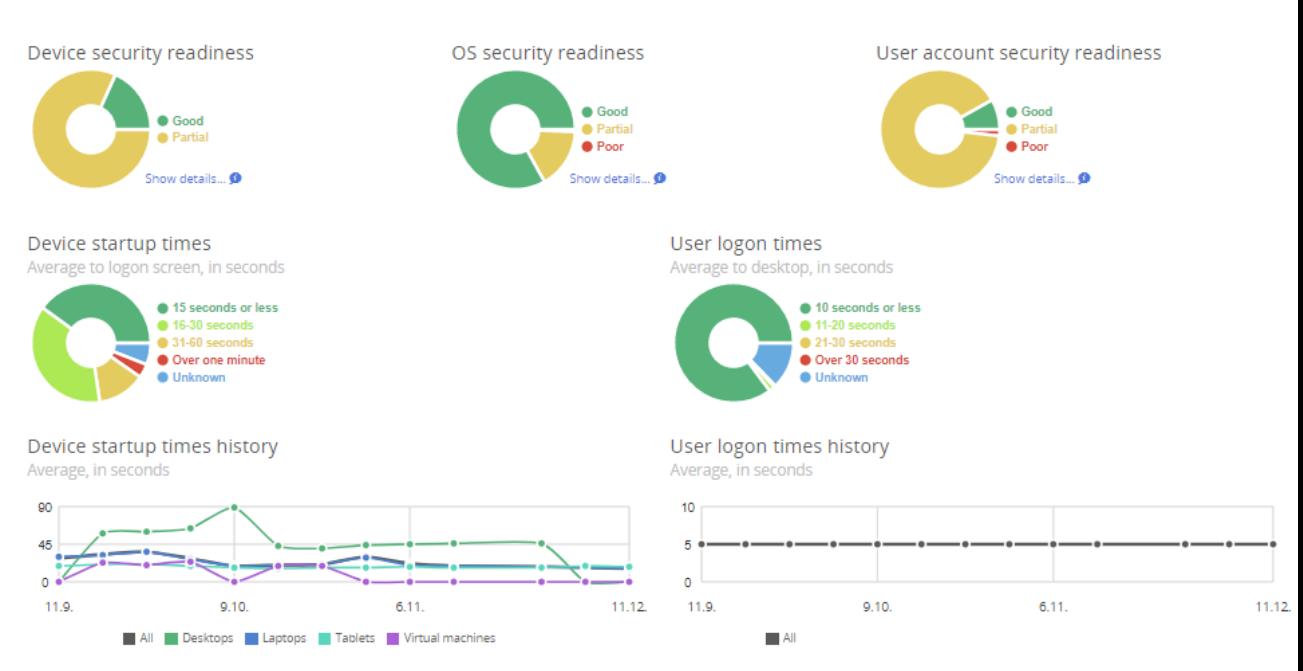

Kuva 27. Ongelmat näkymän ympyräkaaviot (Vincit-demo ympäristö 12.12.2017)

Näistä pystytään valitsemaan laitteita työaseman käynnistymisen ja sisäänkirjautumisen keston perusteella sekä tietoturvavalmiuden perusteella.

Tietoturvavalmius on jaettu kolmeen katekoriaan. Tähän kuuluu Laitteen-, käyttöjärjestelmän- ja käyttäjäprofiilin tietoturva. Näiden Applixuren raportoimaa tietoturva valmiutta ei tule kuitenkaan ottaa kirjaimellisesti sillä Applixure ei pysty tarjoamaan varmasti tarkkaa tietoa osa-alueista. Laitteissa voi olla asennettuna muita osatekijöitä joita Applixure ei pysty seuraamaan ollenkaan tai kyseisenä hetkenä. Tietoturvaltaan huonossa tilassa oleva työasema kannattaa aina tarkistaa muuten tiedon varmistamiseksi. (Saunamäki 2015)

Työaseman tietoturva valmius jaellaan yhdestä neljään eri tilaan riippuen ympäristön laitteista saatuihin tietoihin. Nämä tilat ovat tuntematon (unknown), hyvä (good), huono (bad) ja osittainen (partial). Työasema jonka tila on tuntematon, merkitsee laitteita joista ei ole vielä vastaanotettu turvallisuuteen liittyvä tietoja. Tuntemattoman tilan saa esimerkiksi ympäristössä oleva uusi laite. Hyvän tilan saaneissa laitteissa TPM-siru sekä kovalevyn salaus on päällä tai TPM-siru on päällä, mutta kovalevyn salausta ei ole saatavilla työasemassa tai TPM-sirua ei ole saatavilla, mutta kovalevyn salaus on päällä. Huonon tilan saaneissa laitteissa TPM-siru on saatavissa, mutta ei käytössä. Osittaisen tilan saa ne

työasemat joissa on jokin muu TPM-sirun ja kovalevyn laitteen yhdistelmä käytössä mitä Applixure ei pysty kategorioimaan muiden tilojen kanssa. (Saunamäki 2015)

Käyttöjärjestelmän tietoturvavalmius jaellaan samalla tavalla neljään eri kategoriaan, mutta kriteerit ovat erilaiset. Tuntemattoman tilan saaneissa laitteissa tietoturvallisuuteen liittyviä tietoja ei ole vielä saatu tai näissä laitteissa tietoturvaohjelmiston, palomuurin ja käyttöjärjestelmäpäivitysten tila on tuntematon. Hyvän tilan saaneissa laitteissa tietoturvaohjelmiston ja palomuurin tila on raportoinut hyvän tilan Applixurelle ja käyttöjärjestelmäpäivitykset ovat asennettuna tai tuntemattomassa tilassa. Huonon tilan saaneissa laitteissa Tietoturvaohjelmiston, palomuurin tai käyttöjärjestelmäpäivitysten tila on raportoitu huonoksi. Osittaisen tilan saa ne laitteet joiden tietoturvan taso on yhdistelmä muista tiloista. (Saunamäki 2015)

Käyttäjäprofiilin tietoturvatasossa tuntemattoman tilan saa ne laitteet joista ei ole saatu vielä vastaanotettua turvallisuuteen liittyvä tietoja. Hyvän tilan saaneissa laitteissa työasemassa ei ole aktiivisia paikallisia käyttäjiä ja toimialueen järjestelmänvalvojia paikallisessa järjestelmänvalvojat ryhmässä sekä sisäänrakennettu järjestelmänvalvojan tunnus on pois päältä. Huonon tilan saaneissa laitteissa paikallisia käyttäjätunnuksia on paikallisessa järjestelmänvalvojat ryhmässä tai toimialueen käyttäjätunnuksia on paikallisessa järjestelmänvalvojat ryhmässä. Osittainen tila viittaa laitteisiin joissa tietoturvan taso on yhdistelmä muista tiloista. (Saunamäki 2015)

<span id="page-36-0"></span>Käyttö näkymästä nähdään laitteiden käyttöasteet. Toisin kuin muiden näkymien käyttöasteista tälle sivulle on kerätty tarkempi kuvaus ympäristön laitteiden käytöstä ja käyttöasteet voidaan nähdä päivien sijaan myös tunneissa.

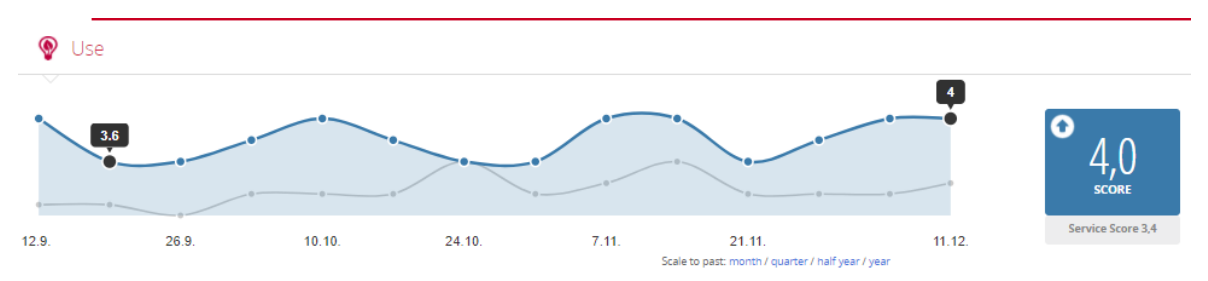

Kuva 28. Käyttö näkymän pisteytys (Vincit-demo ympäristö 12.12.2017)

Näkymästä nähdään ympäristön työasemien käyttöasteikosta Applixuren laskema pisteytys. Mikäli tämä on arvoltaan huono, on ympäristössä todennäköisesti työasemia joiden käyttöaste on niin pieni että laitteiden tarpeellisuus voidaan jo kyseenalaistaa. Yllä on kuvattuna tämän ympäristön näkymän pisteytys.

Käytön näkymästä nähdään laitteiden käyttöön liittyvät varoitukset ja hälytykset. Tyypillisiä varoituksia ja hälytyksiä ovat työaseman käyttö kunnes laitteen akku loppuu kesken ja työasemien väärin sammuttaminen esimerkiksi suoraan virtanapista. Nämä ovat tilanteita jotka useimmiten pystytään korjaamaan ohjeistamalla käyttäjää. Lisäksi hälytyksiin listautuu laitteet joiden käyttöasteikko on todella pieni. Applixure ilmoittaa tällaiset laitteet jotta yrityksessä ei turhaan pidetä ja makseta laitteista jotka eivät välttämättä ole tarpeellisia. Alla on kuvattuna tämän ympäristön käytön näkymän varoitukset ja hälytykset.

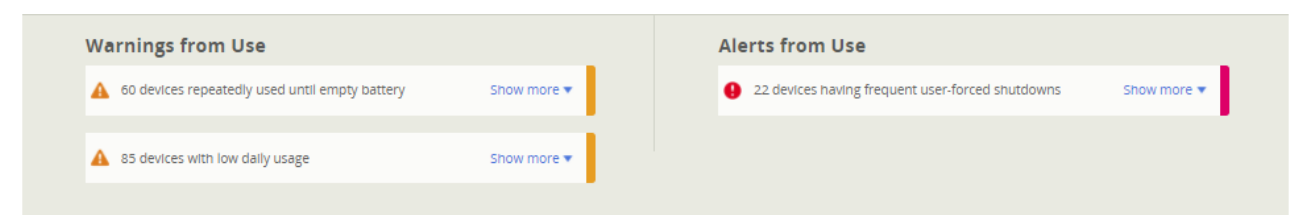

Kuva 29. Käyttö näkymän varoitukset ja häälytykset (Vincit-demo ympäristö 12.12.2017)

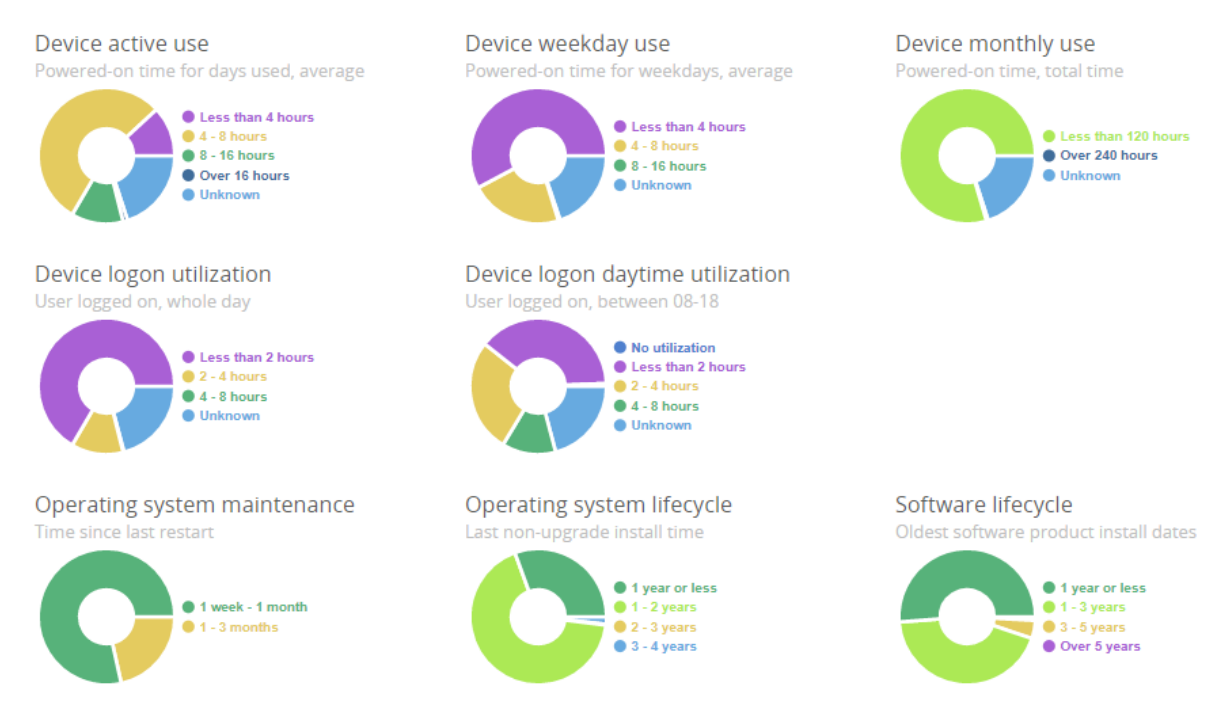

Kuva 30. Käytön näkymän ympyräkaaviot (Vincit-demo ympäristö 12.12.2017)

Yksityiskohtaisempaa tietoa laitteiden käytöstä saadaan myös tässä näkymässä. Ympyräkaavioita hyödyntämällä saadaan otantoja laitteista. Yllä on kuvattuna näkymän ympyräkaaviot. Otantoja pystytään ottamaan laitteista joita käytetään keskiarvoltaan viikossa neljästä tunnista kuuteentoista tuntiin asti. Mikäli halutaan tarkempaa tietoa työasemien käytöstä, Applixuressa nähdään myös laitteet joita käytetään neljästä kuuteentoista tuntiin viikossa työviikon aikana. Tämä tarkoittaa maanantaista perjantaihin mitattua käyttöasteikkoa. Ympyräkaavioista nähdään myös laitteiden kuukausittainen käyttö.

Työaseman käytön lisäksi ympyräkaavioista nähdään myös kuinka kauan käyttäjä on ollut kirjautuneena laitteeseen. Näkymiä on kaksi kappaletta. Toisesta näkymästä kirjautumisessa mitattu aika on laskettu 24 tunnin sisällä ja toisessa työpäivän sisällä kello 8-18. Ympyräkaavioista pystytään vertailemaan tietoja alle kahden tunnin, 2-4 tunnin ja 4-8 tunnin välillä.

Käyttöasteiden ja kirjautumisen lisäksi kaavioista nähdään milloin työasema on viimeksi käynnistetty. Laitteet kategorioidaan yhdestä viikosta kolme kuukautta sitten käynnistettyihin laitteisiin ja yhdestä kolme kuukautta sitten käynnistettyihin laitteisiin.

Lisäksi kaavioista nähdään milloin käyttöjärjestelmään on viimeksi asennettu suurempi versiopäivitys. Laitteita pystytään analysoimaan alle vuosi sitten päivitettyjen mukaan, 1-2 vuotta sitten päivitettyjen, 2-3 vuoteen päivitettyjen sekä 3-4 vuotta sitten päivitettyjen laitteiden mukaan. Samalla tavalla pystytään myös analysoimaan ohjelmien asennuksia. Ohjelmissa asennuksia pystytään analysoimaan myös yli viisi vuotta sitten asennettuja ohjelmia.

Mikäli yritys on ympäristöystävällinen ja kiinnostunut omasta hiilijalanjäljestään Applixure laskee myös laitteiden päällä pidon mukaan yrityksestä syntyvän hiilijalanjäljen. Lisäksi laskennasta nähdään myös sähkön kulutuksesta syntyvä kulu kuukaudessa ja vuodessa. Alla on kuvattuna ympäristövaikutusten näkymä.

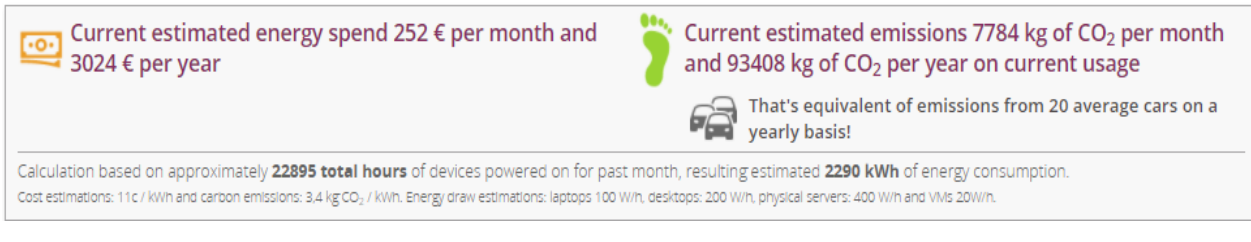

Kuva 31. Ympäristövaikutukset (Vincit-demo ympäristö 12.12.2017)

# <span id="page-39-0"></span>**7 Pohdinta**

Opinnäytetyötäni tehdessäni huomasin kuinka haastava aihe todellisuudessaan oli. Applixure portaali on luotu niin yksinkertaiseksi käyttää, että katsomalla ensimmäistä sivua käyttäjä voi todeta osaavansa käyttää sitä. Tämä on varmasti ollut myös tarkoituskin, koska koko Applixuren perus periaate on yksinkertaistaa laitteiden hallintaa ja helpottaa laitteissa olevien ongelmien huomioimista. Vaikka portaalin käyttö itsestään on erittäin yksinkertaista, haastavaa työstä teki kuinka kerättyä tietoa voidaan oikeasti hyödyntää työympäristössä ja kuinka seuranta pystytään sijoittamaan muiden tukiprosessien yhteyteen.

Lisäksi materiaalia Applixuren käytöstä on aika vähän joten suurin osa tiedosta koostui omasta käytöstäni tuotteen parissa ja tutkimalla sen eri ominaisuuksia. Työn teon yhteydessä syntyi myös Applixuren analysointiin ja asiakkaan ympäristön tukipalvelua varten toteutetut Vincitin sisäiset tukipalveluprosessit. Toistaiseksi nämä prosessit ovat vielä suullisia ja dokumentoitu vain tässä dokumentaatiossa. Tulevaisuudessa prosessit tullaan dokumentoimaan ja kuvaamaan myös erikseen omana dokumenttinaan.

Lisäksi koska Applixuren käyttöönotto oli yrityksen sisäinen projekti, se jäi aina muiden asiakkaille toteutettujen projektien jalkoihin sekä muun työnteon jalkoihin myös omalla kohdallani, joskus pitkäksikin aikaa. Tämä ei kuitenkaan loppujen lopuksi ollutkaan niin huono juttu, koska ajan mennessä eteenpäin sen hyödyntämisen mahdollisuudet nousivat esiin tilanteissa mitä ei muuten olisi huomattu aikaisemmin.

Jatkossa tätä opinnäytetyötä on tarkoitus käyttää Vincitillä Applixuren perehdytykseen uusille ja nykyisille työntekijöille. Tulevaisuudessa nähdään miten Applixuren hyödyntäminen vaikuttaa asiakaspalveluun sekä asiakastuen ja lähitukitiimin työskentelyyn.

Huomasin myös sen, että tällä tuotteella on valtava potentiaali järjestelmänä työasemien hallinnassa ja sen kehittämismahdollisuudet ovat laajat.

## <span id="page-40-0"></span>**Lähteet**

Saunamäki 2016. How Applixure Agent communicates with the cloud. Luettavissa: https://applixure.zendesk.com/hc/en-us/articles/202460971-How-Applixure-Agentcommunicates-with-the-cloud. Luettu: 19.4.2017

Saunamäki 2017. How are Applixure Scores calculated. Luettavissa: https://applixure.zendesk.com/hc/en-us/articles/115000109264-How-are-Applixure-Scores-calculated- Luettu: 19.4.2017

Saunamäki 2015. Security Readiness chart explained. Luettavissa: https://applixure.zendesk.com/hc/en-us/articles/205988682-Security-Readiness-chartsexplained- Luettu: 11.12.2017

Saunamäki 2017. What are Applixure Scores? Luettavissa: https://applixure.zendesk.com/hc/en-us/articles/115000106710-What-are-Applixure-Scores-.Luettu: 21.10.2017

Applixure 2014. Understanding software usage information in Applixure. Applixure. Helsinki

Applixure 2014. Track software state with Applixure. Applixure. Helsinki

Applixure 2014. What does the Applixure alerts tell you about. Applixure. Helsinki